# ដំណាក់កាលដាក់ពាក្យស្នេសសម្រាប់សស្សមណ្ឌ ់ លសិក្សាធិការសម្រាប់ដំណើរការនៃការជ្រើសរើស សាលារៀនឆ ្ន ំ 2024-2025

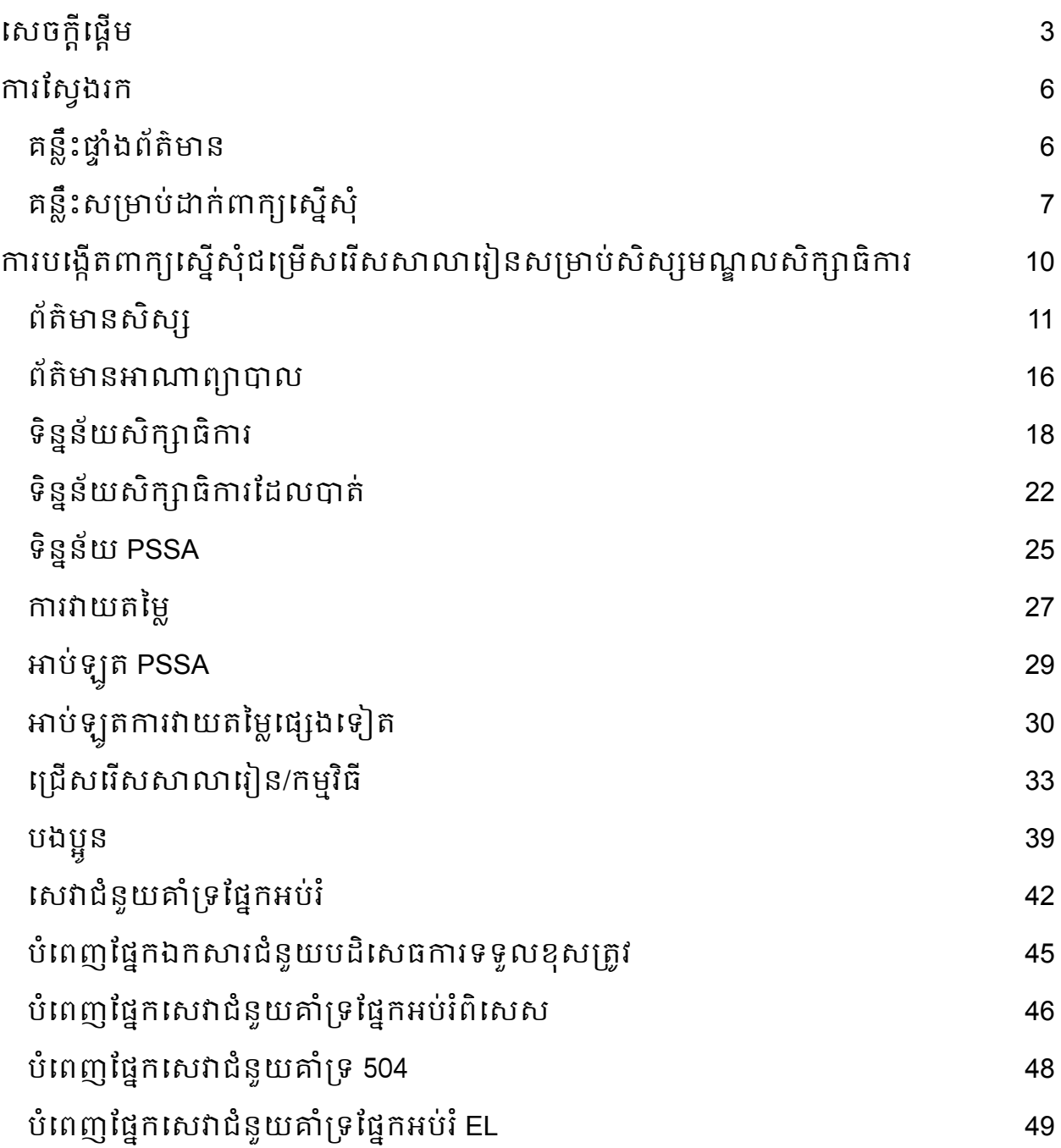

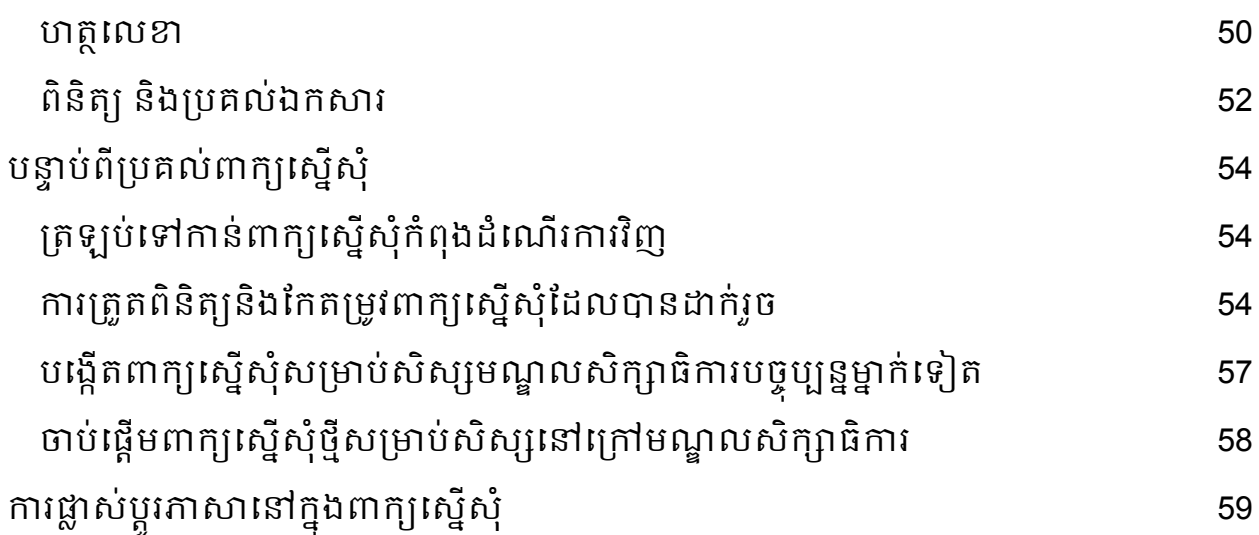

# <span id="page-2-0"></span><u>សេចក្តីផ្ទើម</u>

មណ្ឌលសក្សាធការភីឡាដែលផ្យា ប្រើប្រាស់ប្រព័ន្ធដាក់ពាក្យស្នើសុំតាមអនឡាញសម្រាប់ការជ្រើសរើសសាលារៀន។ សិស្សអាចដាក់ពាក្យស្នើសុំសាលារៀនចំនួនប្រាំ។ ពាក្យស្នើសុំទាំងនេះគឺសម្រាប់ឆ្នាំសិក្សា 2024-2025។ ឯកសារនេះផ្ដល់ការណែនាំសម្រាប់ការបង្កើតនិងប្រគល់ពាក្យស្នើសុំ។ សូមចូលទៅមើលគេហទំព័រជ្រើសរើសសាលារៀន (https://www.schoolselect.philasd.org) ដើមបីស្វងយល់បន្ថមអំពីដំណើរការនការជើសរើសសាលារៀន។

ព័ត៌មានមួយចំនួននឹងបង្ហាញចេញមកដោយស្វ័យប្រវត្តិនៅក្នុងពាក្យស្នើសុំសម្រាប់សិស្សម ណ្ឌលសិកសាធិការបច្ចុបបន្ន។

ព័ត៌មាននះអាចរួមបញ្ចូលព័ត៌មានភូមិសាស្តសមប់ទាំងសិសស

ទាំងឪពុកម្ដាយ/អាណាព្យាបាល ក៏ដូចជាទិន្នន័យសិក្សា និងទិន្នន័យ PSSA ក្នុងរយៈពលពីរឆ្នំមុនផងដរ។

ព័ត៌មាននេះ<mark>មិនអាច</mark>កែតម្រូវដោយអ្នកដាក់ពាក្យស្នើសុំបានឡើយ។

ប្រសិនបើព័ត៌មានដែលបង្ហាញនៅក្នុងពាក្យស្នើសុំនោះមិនត្រឹមត្រូវ សូមទាក់ទងសាលារៀនរបស់កូនអ្នក ដើម្បីពិភាក្សាពីក្ដីកង្វល់របស់អ្នក។

ព័ត៌មានមួយចំនួនអាចនឹង**បាត់** 

ប្រសិនបើកូនរបស់អ្នកមិនបានចុះឈ្មោះនៅមណ្ឌលសិក្សាធិការភីឡាដេលផ្យាក្នុងឆ្នាំ 2021-2022 និង/ឬក្នុងឆ្នំសិកសា 2022-2023 ទ

- បសិនបើបាត់ព័ត៌មានចំណាត់ថ្នក់និង/ឬព័ត៌មានសមង់វត្តមាន ព័ត៌មាននោះអាចបន្ថែមដោយដៃនៅក្នុងពាក្យស្នើសុំបាន។
	- អ្នកដាក់ពាកយស្នើសុំតូវតអាប់ឡូត [ទមង់បបបទពឹត្តិបតពិន្ទុរួម](https://www.philasd.org/studentplacement/wp-content/uploads/sites/19/2023/09/REV.-Common-Transcript-Form-for-School-Selection.pdf) ដែលបានបំពេញរួច រួមជាមួយពាក្យស្នើសុំរបស់ពួកគេ ដែលពាក្យស្នើសុំនោះត្រូវបានសាលារៀនបំពេញឱ្យ និងមានការបញ្ជក់ពីភាពតឹមតូវដោយមន្តីរបស់សាលា។ ព័ត៌មានបន្ថមអំពីដំណើរការនះ អាចស្វងរកបាននៅផ្នក <u>ទិនន័យសិករាដែលបាត់</u> នៃឯកសារនេះ។
- $\bullet$  ប្រសិនបើបាត់ព័ត៌មាន PSSA អ្នកដាក់ពាក្យស្នើសុំអាចវាយបញ្ចូលព័ត៌មាន PSSA ឬព័ត៌មានវាយតម្លៃផ្សេងទៀតនៅក្នុងពាក្យស្នើសុំរបស់ពួកគេ

រួចអាប់ឡូតរបាយការណ៍ពិន្ទុដែលត្រូវគ្នានៅក្នុងពាក្យស្នើសុំនោះ។ ព័ត៌មានបន្ថែមអាចស្វែងរកបាននៅផ្នែក <u>ទិន្នន័យ PSSA</u> នៃឯកសារនេះ។

ពាក្យស្នើសុំត្រូវបានរៀបចំដើម្បីអនុញ្ញាតឱ្យ**សិស្សថ្នាក់ទី4 ទី5 ទី6 និងទី8 ដែលមាន <b>IEP** គម្រោង 504 ឬសេវាកម្ម **EL** ដែលកំពុងដាក់ពាក្យស្នើសុំសាលារៀនផ្អែកតាមលក្ខណៈវិនិច្ឆ័យ ហើយពុំបំពេញតាមលក្ខណៈវិនិច្ឆ័យ<u>មួយក្ន</u>ុងចំណោមលក្ខណៈវិនិច្ឆ័យផ្សេងៗសម្រាប់សាលា រៀន

ដើម្បីអាចបង្ហាញពីបំណងរបស់ពួកគេក្នុងការបដិសេធលក្ខណៈវិនិច្ឆ័យ<u>មួយ</u>នោះចោល។ ឯកសារបន្ថែមត្រូវធ្វើការអាប់ឡូតនៅក្នុងពាក្យស្នើសុំនេះ។

ឯកសារនេះនឹងត្រូវធ្វើការត្រួតពិនិត្យឡើងវិញ

ប្រសិនបើកូនរបស់អ្នកមានលក្ខណៈសម្បត្តិទទួលបានការត្រួតពិនិត្យលក្ខណៈបុគ្គល។ សមប់ព័ត៌មានបន្ថមអំពីដំណើរការនការតួតពិនិតយលក្ខណៈបុគ្គលនះ សូមមើល [គហទំព័រជើសរើសសាលារៀន](https://www.philasd.org/studentplacement/services/school-selection/)

សិសសចាំបាច់តូវដឹងថាតើពួកគបំពញតាមលក្ខណៈវិនិច្ឆ័យសមប់សាលារៀននោះដរឬអ ត់ ប្រសិនបើពួកគេមានគម្រោងដាក់ពាក្យស្នើសុំសាលារៀនផ្នែកតាមលក្ខណៈវិនិច្ឆ័យ។ **ផ្នែកជំនួយដាក់ពាក្យស្នើសុំ** មានផ្ដល់ជូនសម្រាប់ក្រុមគ្រួសារដែលត្រូវការជំនួយ។ កាលបរិច្ឆេទនិងពេលវេលានៃផ្នែកជំនួយដាក់ពាក្យស្នើសុំនេះ និងធនធានដទៃផ្សេងទៀត អាចស្វងរកបាននៅលើគហទំព័រជើសរើសសាលារៀន - [schoolselect](https://www.philasd.org/studentplacement/school-selection/).philasd.org។

# <u>ការចូលទៅប្រើប្រាស់គណនីជ្រើសរើសសាលារៀនរបស់អ្នក</u>

ទីពុកម្ដាយនិងអាណាព្យាបាលអាចចូលទៅកាន់ពាក្យស្នើសុំជ្រើសរើសសាលារៀនដោយឡុក អ៊ីនទៅក្នុងគណនីផតថលឪពុកម្ដាយ។ សិស្សមណ្ឌលសិក្សាធិការបច្ចុប្បន្ន ក៏អាចថ្ចីលទៅប្រើប្រាស់តាមរយៈផតថលសិស្សប៉ានផងដែរ។ បសិនបើអ្នកពុំមានគណនីផតថលឪពុកម្ដយទ សូមចូលទៅកាន់ *signup*.*[philasd](https://apps.philasd.org/accountsettings/default/guardian_start.htm)*.*org* ដើមបីបង្កើតគណនីរបស់អ្នក។

- 1. នៅក្នុងផតថលនះ ស្វងរកមើលនិមិត្តសញ្ញសាលារៀន (ដូចក្នុងរូបខាងកម) ដោយចុចលើ Message Center (មជ្ឈមណ្ឌលសារ) នៅខាងផ្នែកខាងឆ្វេងនៃផ្ទាំងអេក្រង់។ បន្ទាប់មក ចុចលើនិមិត្តសញ្ញា School Sellection ( ជ្រើសរើសសាលារៀន ) ដើម្បីបើកគេហទំព័រពាក្យស្នើសុំ។
	- a. ផតថតសិស្ស បង្ហាញនិមិត្តសញ្ញសជ្រើសរើសសាលារៀនពណ៌បៃតង។

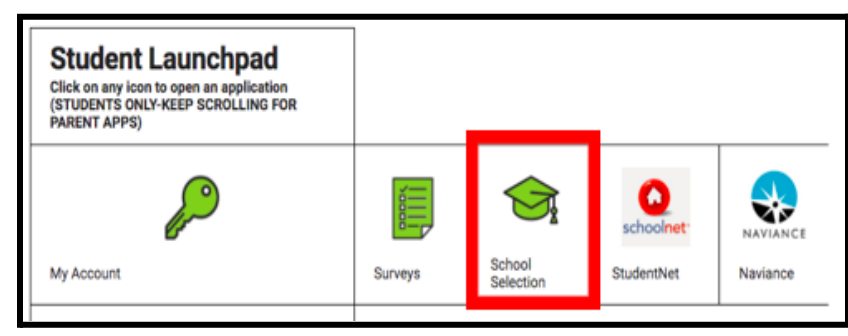

b. ផតថតឪពុកម្ដាយ បង្ហាញនិមិត្តសញ្ញសជ្រើសរើសសាលារៀនពណ៌ប្រផេះ។

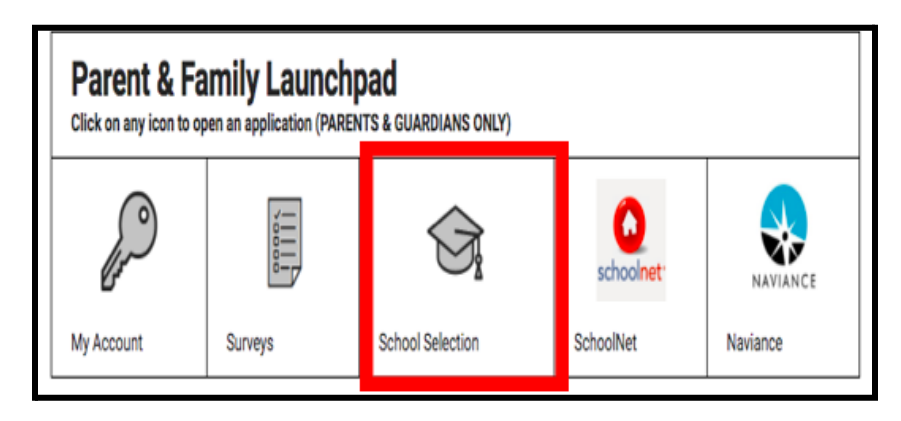

2. ផ្ទាំងព័ត៌មានអាណាព្យាបាលនឹងបើក។ សិស្សមណ្ឌលសិសក្សាធិការដែលពាក់ព័ន្ធនឹងឪពុកម្ដាយ/អាណាព្យាបាល

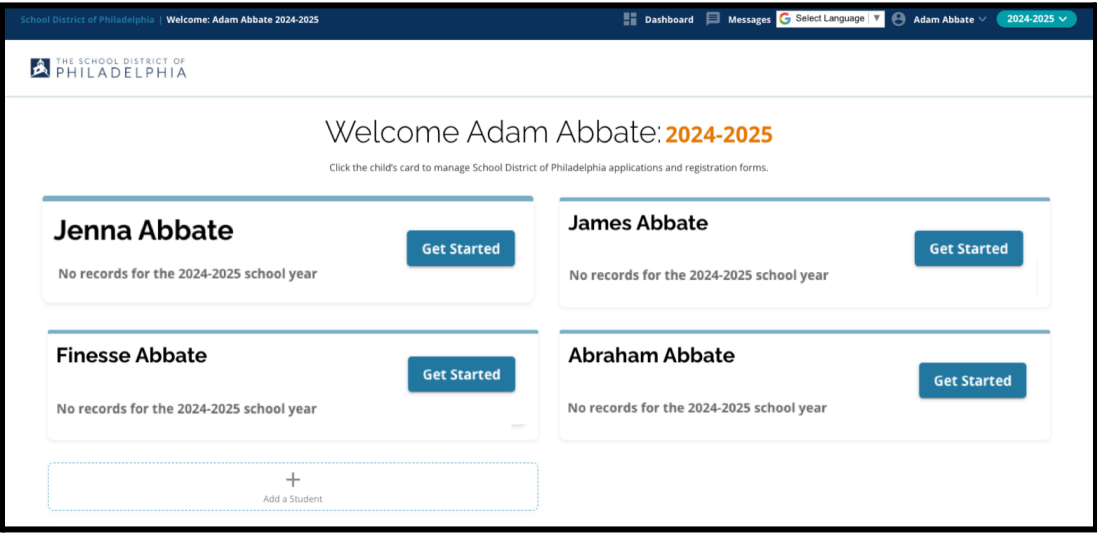

នឹងលចចញមកនៅលើផ្ទំងអកង់នោះ។

# <span id="page-5-0"></span><u>ការស្វែងរក</u>

# <span id="page-5-1"></span>គន្លឹះផ្ទំងព័ត៌មាន

1. គេហទំព័រនឹងកំណត់ទៅជាឆ្នាំសិក្សា 2024-2025 ដោយសារដំណើរការនៃការដាក់ពាក្យស្នើសុំនេះ គឺសម្រាប់ឆ្នាំសិក្សាបន្ទាប់។ ពិនិត្យមើលថាតើអ្នកកំពុងធ្វើស្វែងរកនៅក្នុងឆ្នាំត្រឹមត្រូវដែរឬទេ ដោយមើលទៅលើផ្នែកបញ្ជីទម្លាក់ចុះក្រោម នៅជុងខាងស្ដំផ្នកខាងលើនផ្ទំងអកង់។

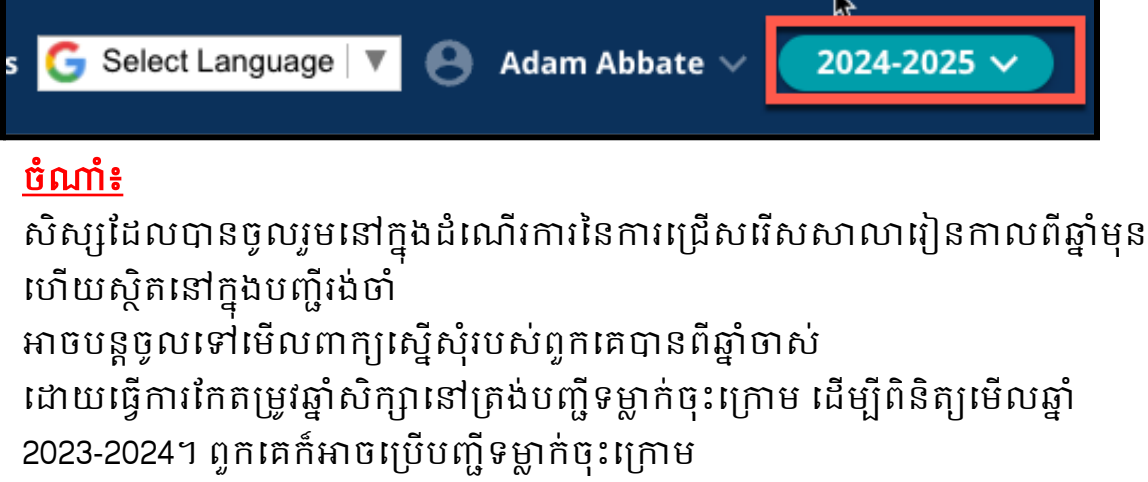

ដើម្បីត្រលប់ទៅកាន់ពាក្យស្នើសុំបច្ចុប្បន្នបានផងដែរ ដោយជ្រើសរើសឆ្នាំ 2024-2025។

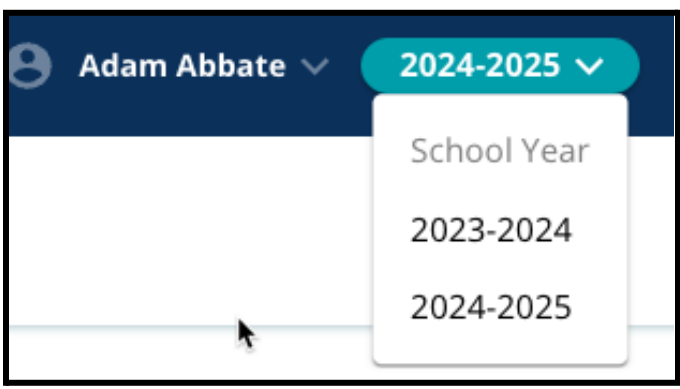

2. ឪពុកម្ដាយ/អាណាព្យាបាល ឬអ្នកដាក់ពាក្យស្នើសុំ អាចចាកចញពីគណនីរបស់ពួកគបាន ដោយចុចលើឈ្មោះរបស់ពួកគេនៅជ្រុងខាងស្ដាំនៃផ្ទាំងអេក្រង់ បន្ទាប់មក ចុចពាក្យ Sign-Out (ចាកចញ)។

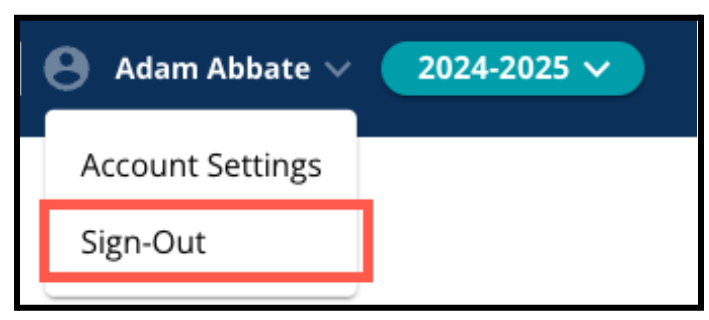

3. ឪពុកម្ដាយ/អាណាព្យាបាលរបស់មណ្ឌលសិក្សាធិការបច្ចុប្បន្ន អាចបង្កើតពាក្យស្នើសុំជ្រើសរើសសាលារៀនសម្រាប់សិស្សរបស់ពួកគេបាន ដោយរកមើលឈ្មោះរបស់សិស្ស រួចចុចលើប៊ូតុង *Get Started* ( *ចាប់ផ្ដើម)* 

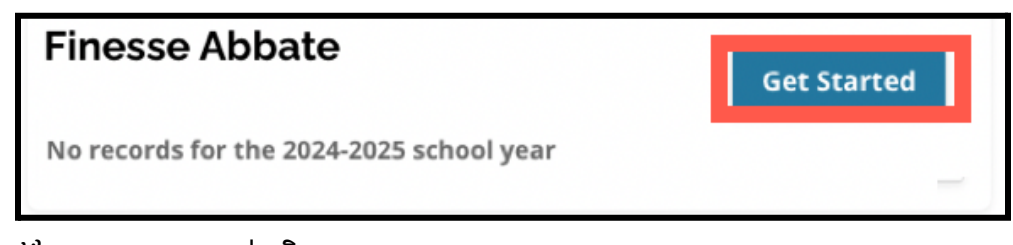

<span id="page-6-0"></span>នៅក្បែងឈ្មោះរបស់សិស្ស។ <u>គន្លឹះសម្រាប់ដាក់ពាក្យស្នើសុំ</u>

1. ផ្នកខាងឆ្វងនផ្ទំងអកង់ បង្ហាញលិបិក្រមមួយដែលបង្ហាញត្រូសៗពីផ្នែកផ្សេងៗនៃពាក្យស្នើសុំនោះ។ ជ្រុងខាងស្ដាំផ្នែកខាងលើនៃពាក្យស្នើសុំនេះ បង្ហញសូចនាករមួយដលបង្ហញថាមានផ្នកចំនួនប៉ុន្មនដលបានបំពញរួចក្នុងចំ ណោមផ្នកសរុប។

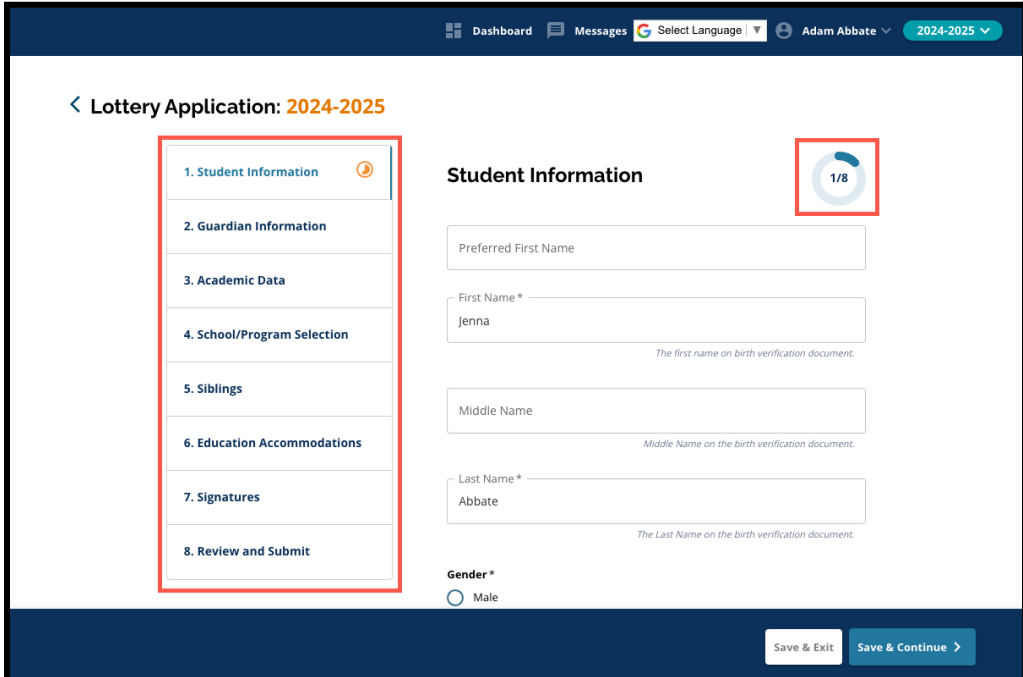

2. ពេលកំពុងបំពេញពាក្យស្នើសុំនេះ ផ្នែកដែលកំពុងបំពេញក្នុងពេលនោះ នឹងបង្ហញនិមិត្តសញ្ញវឌឍនភាពពណ៌ទឹកកូច។ ផ្នកដលបានបំពញរួច នឹងបង្ហញសញ្ញធីកពណ៌បតង។ ផ្នកដលនៅតូវការបំពញ នឹងមិនបង្ហញនិមិត្តសញ្ញឡើយ។

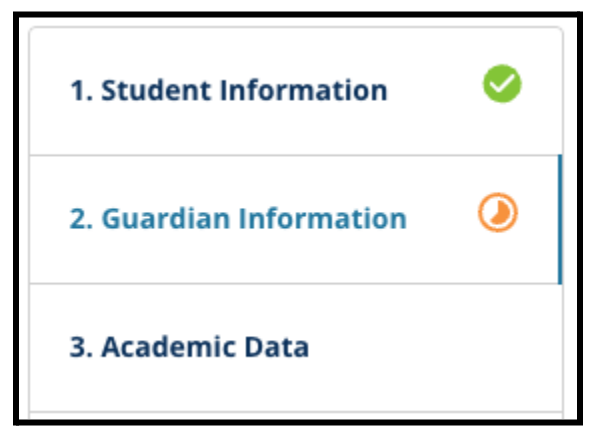

- 3. ផ្នែកបន្ថែមអាចត្រូវបានបូកបញ្ចូលទៅក្នុងពាក្យស្នើសុំរបស់អ្នក ផ្អកតាមព័ត៌មានដលអ្នកបានផ្ដល់ជូន។
	- a. ឧទាហរណ៍ សិស្សដែលបានបង្ហាញថា ពួកគេបាត់ទិន្នន័យសិក្សាធិការ នឹងមានផ្នែកបន្ថែមមួយទៀតដាក់បញ្ចូលទៅក្នុងពាក្យស្នើសុំរបស់ពួកគេ ដលតង់នោះ ពួកគអាចវាយបញ្ចូល និងអាប់ឡូតព័ត៌មានដលបាត់នោះបាន។

4. ពាក្យស្នើសុំនេះ មានចន្លោះបំពេញព័ត៌មានដែលតម្រូវឱ្យបំពេញ ក៏ដូចជាចន្លះបំពញព័ត៌មានដលមិនចាំបាច់ផងដរ។

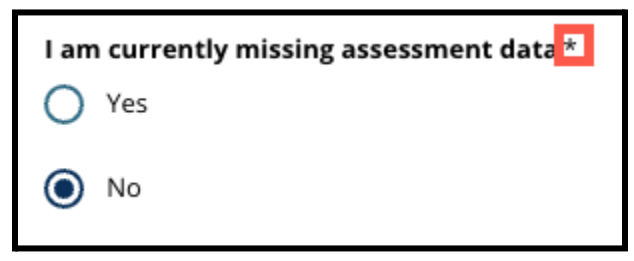

ចន្លោះបំពេញព័ត៌មានដែលតម្រូវឱ្យបំពេញ មានសញ្ញា ( \* ) នៅជាប់នឹងឈ្មះនចន្លះបំពញព័ត៌មាននោះ។ <mark>ចំណាំ៖</mark> អ្នកនឹងមិនអាចបន្តទៅផ្នែកបន្ទាប់នៃពាក្យស្នើសុំនេះបានឡើយ រហូតទាល់តែចន្លោះបំពេញព័ត៌មានដែលតម្រូវឱ្យបំពេញទាំងអស់នៅក្នុងផ្នែកបច្ចុប្បន្ន តូវបានបំពញចប់សព្វគប់។

5. *"Save & Exit (រក្សាទុក & ចាកចេញ)"* និង *" Save & Continue (រក្សាទុក & បន្ត)"* លេចចេញនៅផ្នែកខាងក្រោមនៃពាក្យស្នើសុំក្នុងផ្នែកនីមួយៗ។ ពេលអ្នកកំពុងបំពេញពាក្យស្នើសុំ ចាំបាច់ត្រូវរក្សាទុកវឌ្ឍនភាពរបស់អ្នក។

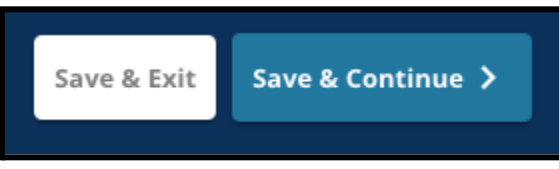

- a. ដើម្បីរក្សាទុកវឌ្ឍនភាពរបស់អ្នក និងបន្តបំពេញពាក្យស្នើសុំ សូមចុចពាក្យ "Save & Continue (រក្សាទុក & បន្ត)"។
- b. ដើម្បីបិទពាក្យស្នើសុំ និងចូលមកមើលនៅពេលក្រោយ សូមចុចពាក្យ "**S***ave &*  $\textit{Ext}$ (រក្សាទុក & ចាកចេញ)"។ ការដែលមិនបានចុចពាក្យ *"Save & Exit* (រ<mark>ក្សាទុក & ចាកចេញ</mark>)"នៅមុនពេលបិទគេហទំព័រនេះ នឹងបង្កឱ្យមានការបាត់បង់ទិន្នន័យដែលពុំទាន់បានរក្សាទុក ដែលបានវាយបញ្ចូលទៅក្នុងពាក្យស្នើសុំនោះ។
- 6. នៅពេលអ្នកឈានដល់ផ្នែកបញ្ចប់នៃពាក្យស្នើសុំនេះ អ្នកនឹងអាចប្រគល់ពាក្យស្នើសុំបាន។ អ្នកត្រូវតែប្រគល់ពាក្យស្នើសុំរបស់អ្នក ដើមបីចូលរួមនៅក្នុងដំណើរការនការជើសរើសសាលារៀន។

ព័ត៌មានបន្ថែមអំពីរបៀប <u>ប្រគល់ពាក្យស្នើសុំរបស់អ្នក</u> អាចស្វងរកបាននៅផ្នកខាងចុងនឯកសារនះ។

# <u>ការបង្កើតពាក្យស្នើសុំជម្រើសរើសសាលារៀនសម្រាប់សិស្ស</u> <u>មណ្ឌល់សិក្សាធិការ</u>

<span id="page-10-0"></span>មុនពីល្អដែលអ្នកចាប់ផ្ដើមពាក្យស្នើសុំ អ្នកត្រូវតែអាននិងយល់ស្រូបទៅនឹងលក្ខខណ្ឌតម្រូវ និងនីតិវិធីសម្រាប់ការជ្រើសរើសសាល់ារៀនរបស់មណ្ឌលសិក្សាធិការភីឡាដេលផ្យាំ។ ត្រួតពិនិត្យព័ត៌មាននេះដោយយកចិត្តទុកដាក់ ដោយប្រែីស្រ្តល័បារ ដើមបីបង្ហញអត្ថបទបន្ថម។ ចុចលើបអប់គូសធីកនៅកបរពាកយ *" <sup>I</sup> Agree* (ខ្ញុំយល់សប)*"* ហើយបន្ទប់មក ចុចពាកយ "*Continue to Application* (បន្តទៅកាន់ពាកយស្នើសុំ)"

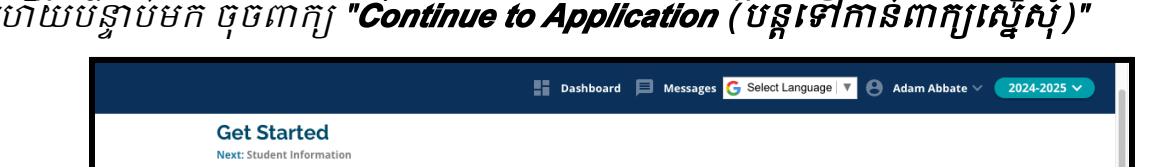

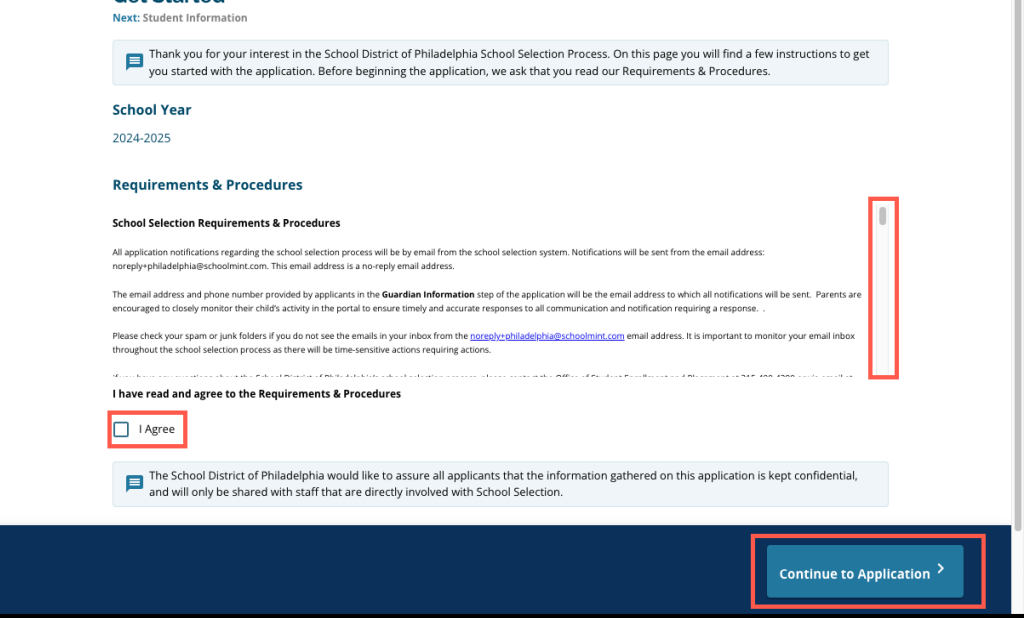

បន្ទប់ពីអ្នកបានយល់សបតាមលក្ខណ្ឌតមូវនិងនីតិវិធីនះហើយ ពាំក្យស្នើសុំរបស់អ្នកនឹងបើក។ អ្នកតូវតបំពញផ្នកនីមួយៗនពាកយស្នើសុំនះតាមលំដាប់លំដោយ។ អ្នកដាក់ពាកយស្នើសុំមិនអាចរំលងទៅផ្នកបន្ទប់បានឡើយ ប៉ុន្តពួកគអាចតឡប់ទៅកាន់ផ្នកដលបានបំពញរួចនៅពលណាមួយក៏បាន ដោយចុចនៅលើផ្នកនោះនៅក្នុងលិបិកម។

សៀវភៅណែនាំនេះ រួមបញ្ចូលសេចក្ដីណែនាំសម្រាប់ផ្នែក<u>នីមួយៗ</u>នៃពាក្យស្នើសុំនេះ តាមលំដាប់លំដោយ។ សូមចាំថា ផ្នែកខ្លះអាចមិនបង្ហាញនៅលើពាក្យស្នើសុំនេះសម្រាប់សិស្សរបស់អ្នកឡើយ។ ផ្នែកខាងក្រោមនេ៉ះ នឹងលេចចេញមកសម្រាប់អ្នកដាក់ពាក្យស្នើសុំទាំងអស់។

- *●* ព័ត៌មានសិសស
- *●* ព័ត៌មានអាណាពយាបាល
- ទិន្នន័យសិក្សាធិការ
- *●* ជើសរើសសាលារៀន/កម្មវិធី
- *●* បងប្អូន
- *●* សវាជំនួយគាំទផ្នកអប់រំ
- *●* ហត្ថលខា
- ពិនិត្យ & ប្រគល់ឯកសារ

ផ្នែកដទៃផ្សេងទៀត រួមបញ្ចូលទាំងធនធាននេះផង អាចត្រូវបានរួមបញ្ចូលនៅក្នុងពាក្យស្នើសុំរបស់កូនអ្នក<br>…គី » គឺ » » » » » « » គឺ » គឺ » » ។ » » « » » » » ហើយនឹងអាស័យលើកមិតថ្នក់របស់ពួកគ ក៏ដូចជាការឆ្លើយតបដែលបានផ្ដល់ជូននៅក្នុងពាក្យស្នើសុំនោះផង។

## <span id="page-11-0"></span><u>ព័ត៌មានសិស្ស</u>

ឪពុកម្ដាយ/អាណាព្យាបាល នឹងមិ្វនអាចកែតម្រូវញក្សស្នើសុំត្រង់ផ្នែកនេះបានទេ។ ព័ត៌មាននៅលើផ្ទំងអកង់នះ នឹងមានផ្អកតាមព័ត៌មាននៅក្នុងបព័ន្ធព័ត៌មានសិសស (*SIS*) របស់មណ្ឌលសិកសាធិការ។ ទាក់ទងទៅសាលារៀនរបស់កូនអ្នក បសិនបើតូវការធ្វើបច្ចុបបន្នភាពលើព័ត៌មានណាមួយដលបង្ហញនៅលើផ្ទំងនះ។

ត្រូតពិនិត្យព័ត៌មានប្រជាសាស្ត្រខាងក្រោមសម្រាប់សិស្ស៖ ឈ្មោះ ភេទ ថ្ងៃខែឆ្នាំកំណើត កម្រិតថ្នាក់បច្ចុប្បន្ន ថ្នាក់ដែលដាក់ពាក្យស្នើសុំ សាលារៀនបច្ចុប្បន្ន អាសយដ្ឋានផ្ទះ ជនជាតិ និងភាសាទីមួយបើនៅផ្ទះ។

1. ត្រូតពិនិត្យព័ត៌មានសិស្សទៅតាមចន្លោះបំពេញព័ត៌មាន *ឈ្មោះដែលចង់បាន នាមខ្លួន* នាមកណ្ដល និងនាមតកូល។

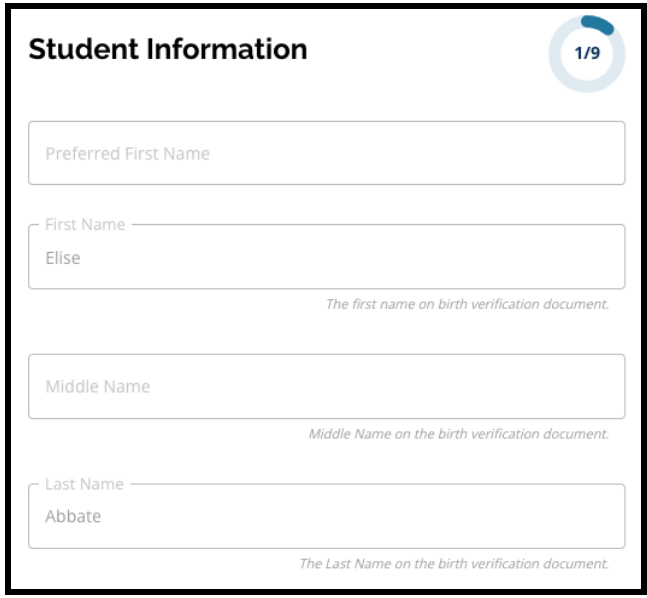

2. ត្រួតពិនិត្យ *ភេទ* របស់សិស្ស។ ការបង្ហញព័ត៌មានផ្អកតាមទិន្ន័យដលមាននៅក្នុងបព័ន្ធSIS។

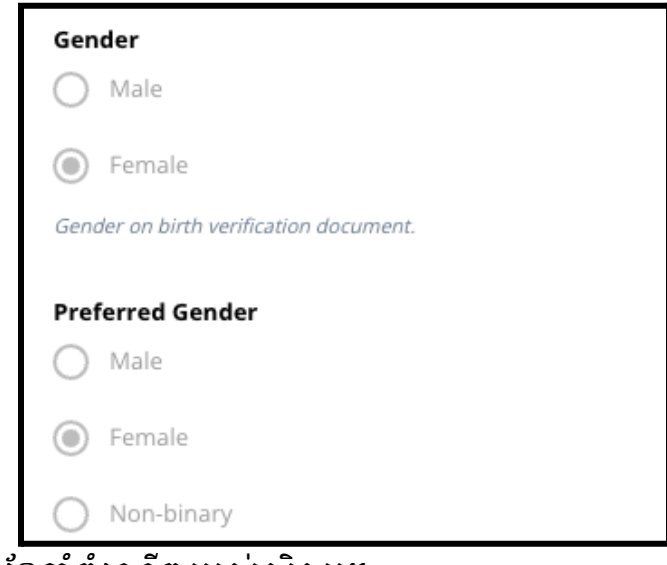

3. ត្រូតពិនិត្យ *ថ្ងៃខែឆ្នាំកំណើត* របស់សិស្ស។

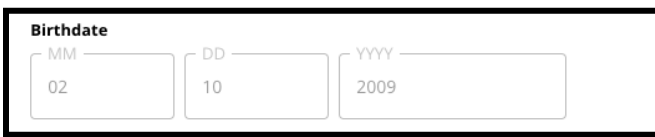

4. ត្រូតពិនិត្យ *កម្រិតថ្នាក់បច្ចុប្បន្ន* របស់សិស្ស។ សំណួរអំពី *ថ្នាក់ដែលដាក់ពាក្យស្នើសុំ* គឺជាថ្នក់ដលសិសសគួរចូលរៀននៅក្នុងឆ្នំសិកសា 2024-2025។ ព័ត៌មាននឹងធ្វើបច្ចុបបន្នភាពផ្អកតាមកមិតថ្នក់ដលបានវាយបញ្ចូលនៅក្នុងចន្លះបំ ពេញព័ត៌មាន *កម្រិតថ្នាក់បច្ចុប្បន្ន*។ ត្រូតពិនិត្យ *សាលារៀនបច្ចុប្ប័ន្ន* របស់សិស្ស។

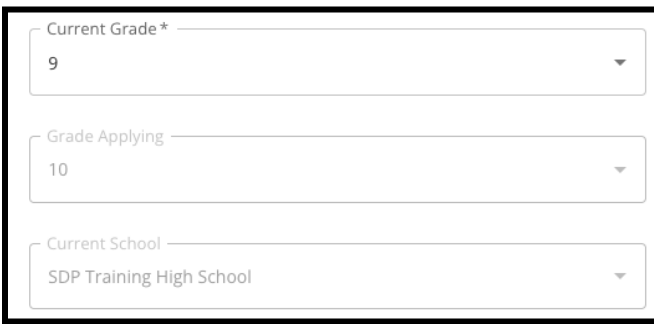

5. ត្រូតពិនិត្យអាសយដ្ឋានរបស់សិស្ស។ អាសយដ្ឋានដែលមាននៅទីនេះ ឆ្លុះបញ្ចាំងពីអ្វីដែលមាននៅលើហ្វាល់ឯកសារសម្រាប់សិស្សនៅក្នុងប្រព័ន្ធ SIS។ បសិនបើចាំបាច់តូវធ្វើបច្ចុបបន្នភាពអាសយដ្ឋន សូមទាក់ទងទៅកាន់សាលារៀនរបស់កូនអ្នក។

# បានធ្វើបច្ចុបបន្នភាព៖ 08/29/2023

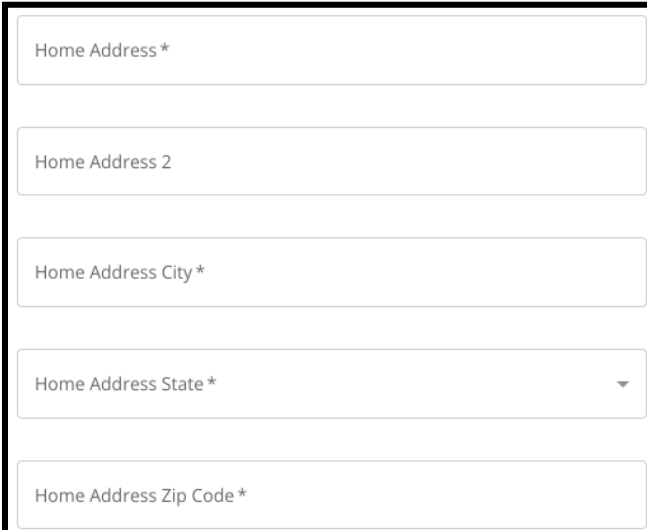

6. ត្រូតពិនិត្យ *ជនជាតិ* របស់សិស្ស។

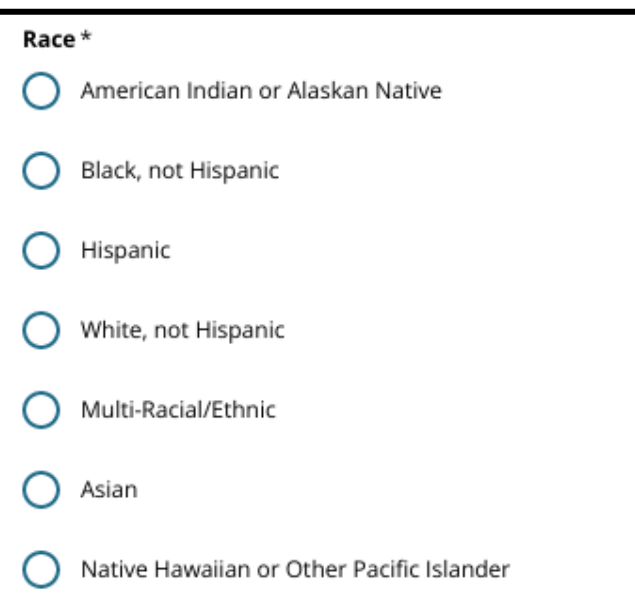

7. ត្រូតពិនិត្យចម្លើយដែលរួមបញ្ចូលសម្រាប់សំណួរ *តើភាសាទីមួយប្រើនៅផ្ទះរបស់អ្នក* គឺភាសាអេស្ប៉ាញមែនទេ។

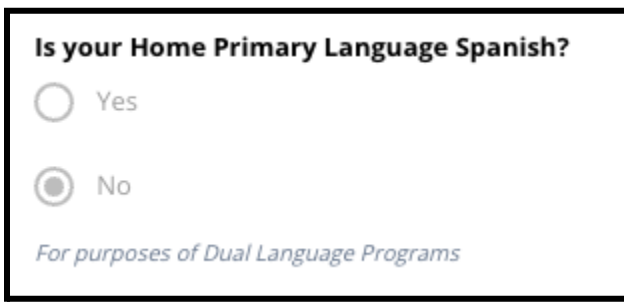

8. នៅពេលអ្នកបញ្ចប់ការត្រូតពិនិត្យផ្នែកនេះ ស្ទមចុចពាក្យ *"Save & Continue (រក្សាទុក & បន្ត)"* ដើម្បីបន្តទៅផ្នែកបន្ទាប់ ឬចុចពាក្យ *"Save & Exit (រក្សាទុក &* <mark>ទាកចេញ</mark>)" ដើម្បីចាកចេញពីពាក្យស្នើសុំនេះ

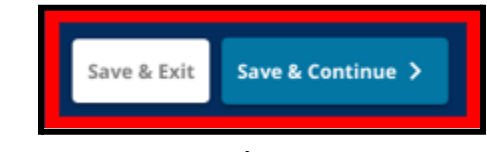

ដើមបីតឡប់មកវិញនៅពលកយទៀត។

### <span id="page-15-0"></span><u>ព័ត៌មានអាណាព្យាល</u>

#### ឪពុកម្ដាយ/អាណាព្យាបាល នឹងមិនអាចកែតម្រូវពាក្យស្នើសុំត្រង់ផ្នែកនេះបានទេ។ ព័ត៌មាននៅលើផ្ទំងអកង់នះ នឹងមានផ្អកតាមព័ត៌មាននៅក្នុងបព័ន្ធព័ត៌មានសិសស (*SIS*) របស់មណ្ឌលសិក្សាធិការ។ ត្រូតពិនិត្យពាក្យស្នើសុំត្រង់ផ្នែកនេះ រួចទាក់ទងទៅសាលារៀនរបស់កូនអ្នក

បសិនបើតូវការធ្វើបច្ចុបបន្នភាពលើព័ត៌មានណាមួយដលបង្ហញនៅលើផ្ទំងនះ។

ពាក្យស្នើសុំអាចបង្ហាញព័ត៌មានអាណាព្យាបាលរហូតដល់ទៅពីរ (2) នាក់ ប៉ុន្តែ តូវការអាណាពយាបាលយ៉ងតិចមួយរូប។

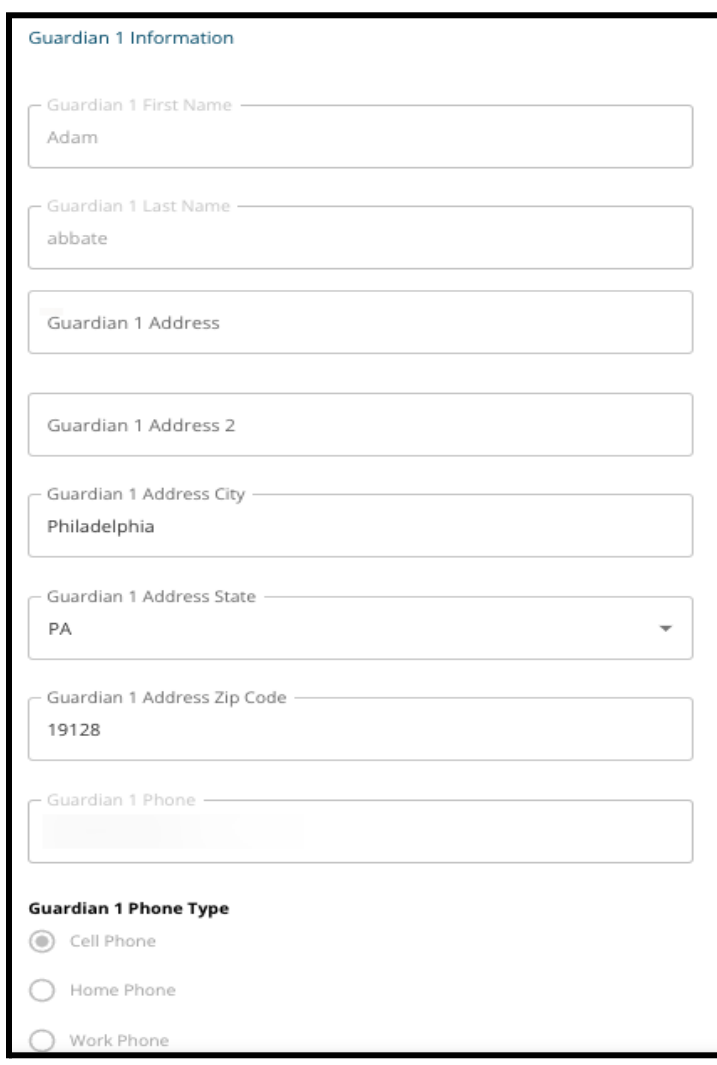

1. ត្រូតពិនិត្យព័ត៌មានសម្រាប់អាណាព្យាបាលទី 1។ ការត្រូតពិនិត្យនេះនឹងរួមបញ្ចូល *នាមខ្លួន នាមត្រកូល អាសយដ្ឋាន* និង*លេខទូរសព្ទចម្បង* ដែលមាននៅក្នុងប្រព័ន្ធ SIS។

- 2. លេខទំនាក់ទំនងបន្ថែមរហូតដល់បី (3) ដែលពាក់ព័ន្ធនឹងអាណាព្យាបាលទី 1 នឹងបង្ហញ អាស្រ័យលើថាតើមានព័ត៌មានអ្វីខ្លះដែលបានផ្ដល់ជូនទៅមណ្ឌលសិក្សាធិការ។ ត្រួតពិនិត្យព័ត៌មានលម្អិតទាំងនេះ ប្រសិនបើមាន។
- 3. អាសយដ្ឋនអ៊ីម៉លរហូតដល់ទៅពីរ (2) នឹងបង្ហញ អាស្រ័យលើថាតើមានព័ត៌មានអ្វីខ្លះដែលបានផ្ដល់ជូនទៅមណ្ឌលសិក្សាធិការ។ ត្រួតពិនិត្យអាសយដ្ឋានអ៊ីម៉ែលដែលពាក់ព័ន្ធនឹងឪពុកម្ដាយ/អាណាព្យាបាល។

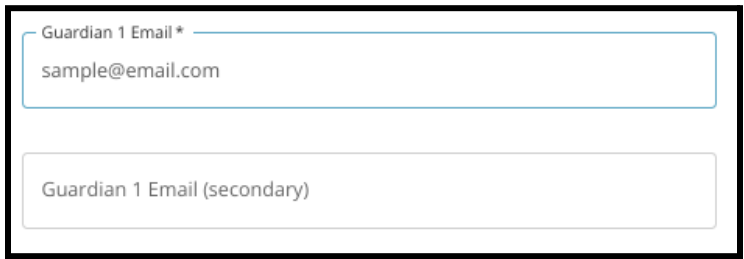

4. បសិនបើកំណត់តរបស់យើងបង្ហញថា អ្នកចាប់អារម្មណ៍ក្នុងការទទួលការប្រាស្រ័យទាក់ទងគ្នាជាភាសាដទៃក្រៅពីភាសាអង់ គ្លេស នោះវានឹងបង្ហាញនៅក្នុងបញ្ជីទម្លាក់ចុះក្រោម។

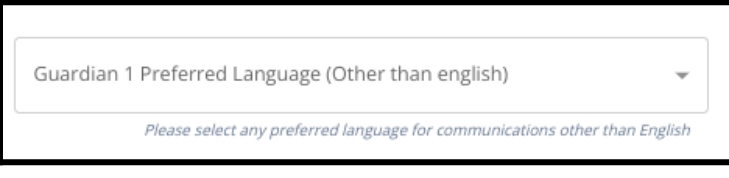

- 5. ប្រសិនបើបង្ហាញព័ត៌មានសម្រាប់អាណាព្យាបាលទី 2 សូមអនុវត្តដំណើរការនៃការត្រួតពិនិត្យឡើងវិញសម្រាប់អាណាព្យាបាលនោះ។
- 6. នៅពេលអ្នកបញ្ចប់ការត្រួតពិនិត្យផ្នែកនេះ សូមចុចពាក្យ *"Save & Exit (រក្សាទុក & បន្ត)"* ដើម្បីបន្តទៅកាន់ផ្នែកបន្ទាប់ ឬចុចពាក្យ *"Save & Exit (រក្សាទុក & ចាកចេញ)"* ដើម្បីចាកចេញពីពាក្យស្នើសុំនេះ ដើម្បីត្រឡប់មកវិញនៅពេលក្រោយទៀត។

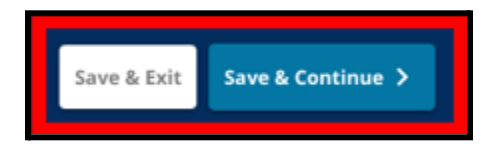

## <span id="page-17-0"></span><u>ទិន្នន័យសិក្សាធិការ</u>

នៅក្នុងផ្នកនះ

សូមីត្រួតពិនិត្យព័ត៌មានដែលពាក់ព័ន្ធនឹងកម្រិតថ្នាក់និងសម្រង់វត្តមានរបស់សិស្សសម្រាប់ឆ្នាំ សិកសាពីរឆ្នំមុន។ ព័ត៌មាននះតូវដាក់បញ្ចូលនៅក្នុងពាកយស្នើសុំនះ ដោយសារអនុវិទ្យាល័យនិងវិទ្យាល័យផ្អែកតាមលក្ខណៈវិនិច្ឆ័យ ប្រើប្រាស់ទិន្នន័យនេះដើម្បីកំណត់ពីសិទ្ធិទទួលបាន។ **ទិន្នន័យដែលបង្ហាញនៅក្នុងផ្នែកនេះ** មិនអាចកែប៊្វែបានឡើយ។ ទិន្នន័យសិក៌្សាធិការនៅក្នុងផ្នែកនេះ រួមមាន៖

- *●* ចំនួនថ្ងឈប់ឥតចបាប់សរុបសមប់ឆ្នំសិកសា 2021-2022 និងឆ្នំសិកសា 2022-2023
- និទ្ទែស្ត័ចុងក្រោយលើមុខវិជ្ជាគ្មាសាអង់គ្លេស/អំណាន គណិតវិទ្យា វិទ្យាសាស្ត្រ និងសិក្សាសង្គម សម្រាប់ឆ្នាំសិក្សា 2021-2022 និងឆ្នាំសិក្សា 2022-2023
- *●* ការចូលរួមក្នុងវគ្គសិកសាបច្ចុបបន្នពិជគណិត <sup>1</sup> /សូចនាករបង្ហញពីការបញ្ចប់វគ្គសិកសា
- *សំណួរដែលសូរ*<br>"គេីសិស្សបច្ចុប្បន្នបាត់ព័ត៌មាននិទ្ទេសនិងសម្រង់វត្តមានមួយឆ្នាំបុព្រេីនឆ្នាំ "តើសិស្សបច្ចុប្បន្នបាត់ព័ត៌មាននិទ្ទេសនិងសម្រង់វត្តមានមួយឆ្នាំឬច្រើនឆ្នាំ<br>ដោយសារការចូលរៀននៅសាលារៀនក្រៅមណ្ឌលសិក្សាធិការមែនដែរឬទេ*?* 
	- *○* បសិនបើចម្លើយនសំណួរនះគឺ*"*មន*"* ដូច្នះ ពាក្យស្នើសុំនឹងត្រូវធ្វើបច្ចុប្បន្នកាពដើម្បីដាំក៏បញ្ចូលផ្នែកទិន្នន័យសិក្សាធិការដែ លបាត់ ដលអ្នកដាក់ពាកយស្នើសុំអាចវាយបញ្ចូលទិន្ន័យសិកសាធិការដលចាំបាច់ដោ

យផ្ទាល់ដៃ និងអាប់ឡិតទម្រង់បែបបទិព្រឹត្តិបីត្រពិន្ទុរួមដែលបានបំពេញរូច។

1. ត្រួតពិនិត្យសេចក្ដីណែនាំដែលមាននៅលើផ្ទាំងអេក្រង់ផ្នែកខាងលើ។

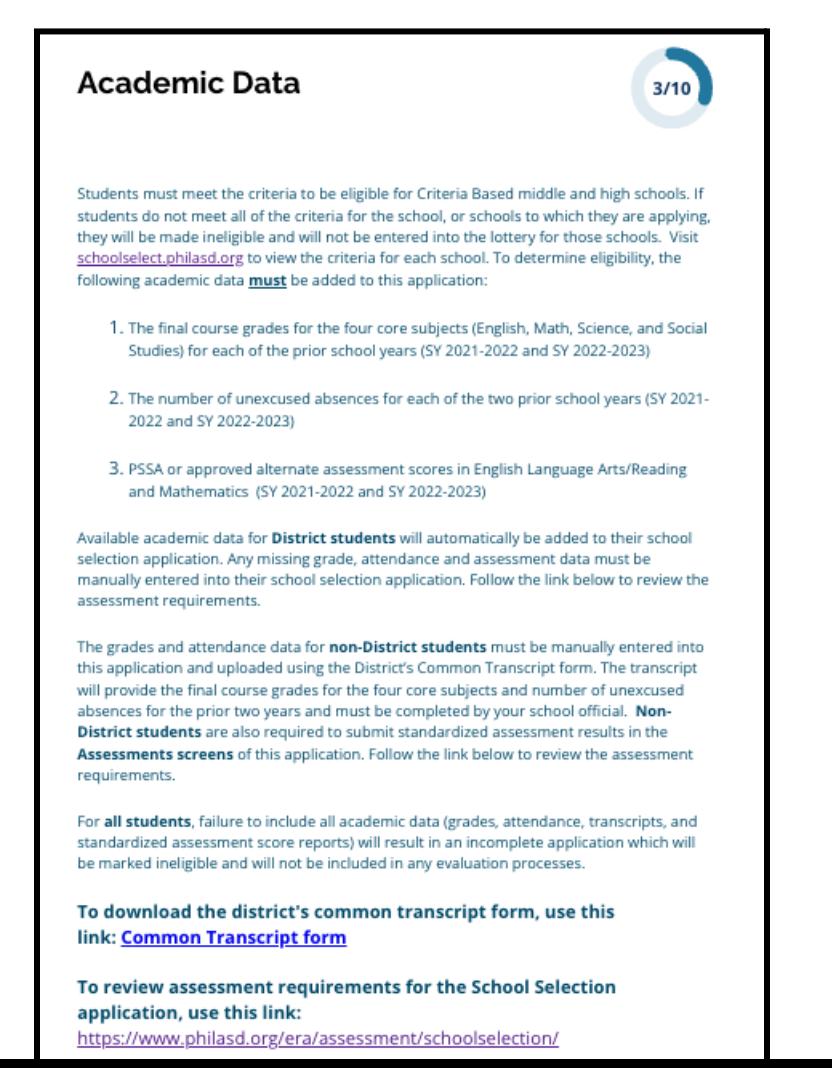

2. ត្រូតពិនិត្យអវត្តមានឥតច្បាប់សរុបរបស់សិស្សសម្រាប់ឆ្នាំសិក្សា 2021-2022 នៅក្នុងចន្លោះបំពេញព័ត៌មាន*ចំនួនថ្ងៃអវត្តមានឥតច្បាប់សរុបនៅឆ្នាំសិក្សា 2021-22022* និងចំនួនអវត្តមានឥតច្បាប់សរុបរបស់សិស្សសម្រាប់ឆ្នាំសិក្សា 2022-2023 នៅក្នុងចន្លះបំពញព័ត៌មាន

ចំនួនថ្ងៃអវត្តមានឥតច្បាប់សរុបនៅឆ្នាំសិក្សា 2022-2023។

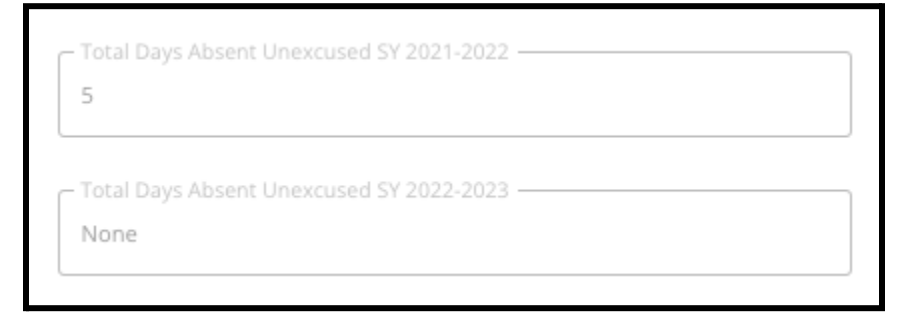

3. ត្រូតពិនិត្យនិទ្ទេសចុងក្រោយរបស់សិស្សលើមុខវិជ្ជាភាសាអង់គ្លេស/អំណាន គំនិតវិទ្យាចុងក្រោយ វិទ្យាសាស្ត្រនិងសិក្សាសង្គមចុងក្រោយ សម្រាប់រយ:ពេលពីរឆ្នាំមុន (ឆ្នាំសិក្សា 2021-2022 និងឆ្នាំសិក្សា 2022-2023)។

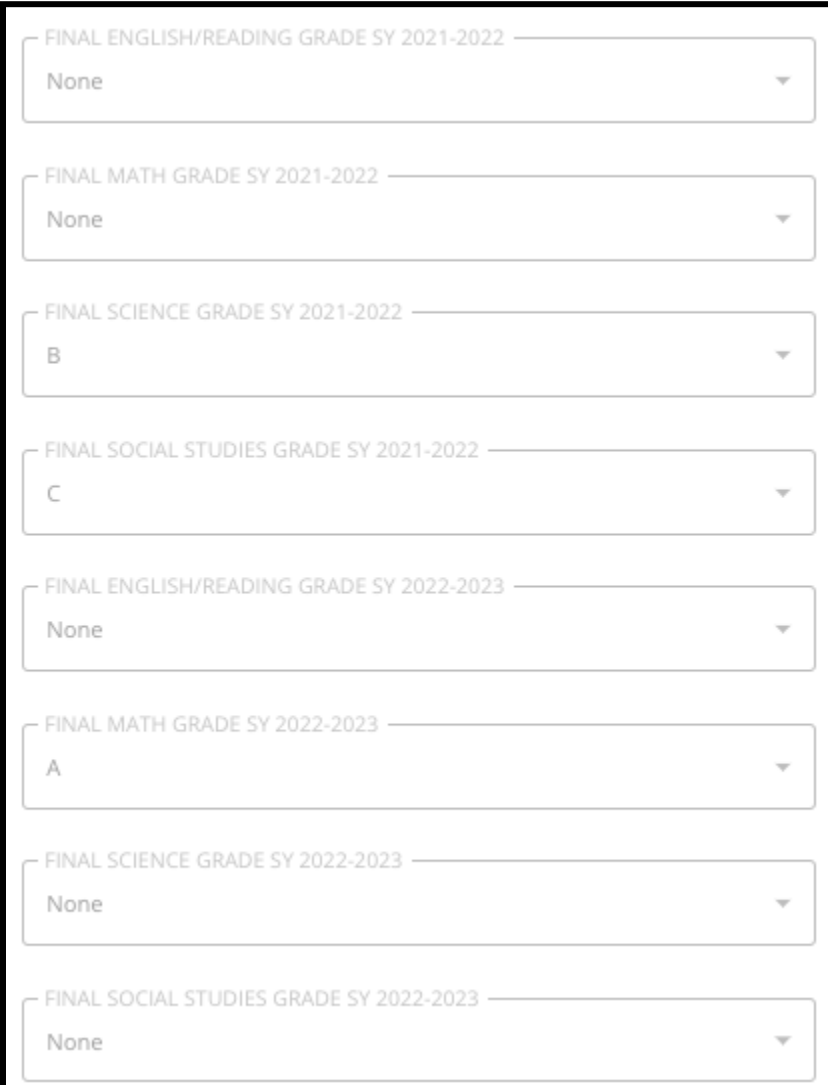

4. ត្រូតពិនិត្យថាតើសិស្សបច្ចុប្បន្នកំពុងចុះឈ្មោះចូលរៀន ឬបានបញ្ចប់វគ្គសិកសាពិជគណិត 1 ហើយឬនៅ។

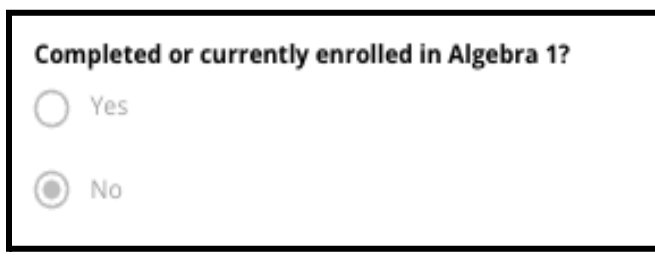

5. សំណួរចុងកយសួរថា៖

**"**តើសិសសបច្ចុបបន្នបាត់ព័ត៌មានចំណាត់ថ្នក់និងសមង់វត្តមានមួយឆ្នំឬចើនឆ្នំ ដោយសារការចូលរៀននៅសាលារៀនកមណ្ឌលសិកសាធិការមនទ?**"**

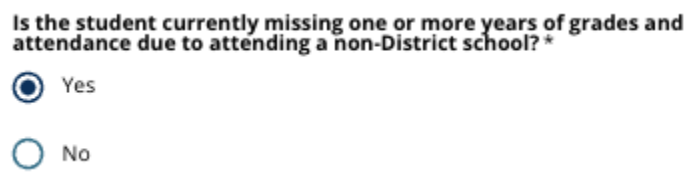

- a. ប្រសិនបើបាត់ព័ត៌មានអំពីនិទ្ទេស សម្រង់វត្តមាន ឬពិជគណិត 1 ស្ទូមចុចពាក្យ <mark>" Yes ( បាទ/ចាស)"</mark> បន្ទាប់មកបំពេញផ្នែក <u>ទិន្នន័យសិក្សាធិការដែលបាត់</u> ដែលនឹងត្រូវដាក់បន្ថែមទៅក្នុងពាក្យស្នើសុំរបស់អ្នក។
- 6. បន្ទាប់ពីត្រួតពិនិត្យព័ត៌មាននេះនៅលើផ្ទាំងអេក្រង់ និងចម្លើយតបទៅនឹងសំណួរចុងក្រោយរូច សូមចុចពាក្យ *"Save & Continue (រក្សាទុក & បន្ត)"* ដើម្បីបន្តទៅកាន់ផ្នែកបន្ទាប់ ឬចុចពាក្យ *"Save & Exit (រក្សាទុក & ចាកចេញ)"* ដើម្បីចាកចេញពីពាក្យស្នើសុំនេះ

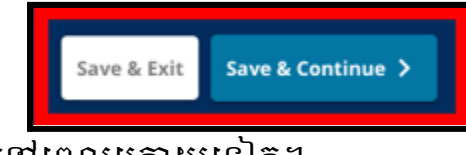

ដើមបីតឡប់មកវិញនៅពលកយទៀត។

# <span id="page-20-0"></span><u>ទិន្នន័យសិក្សាធិការដែលបាត់</u>

ផ្នកនះនឹងលចចញមកតចំពោះអ្នកដលបានឆ្លើយថា "*YES* (បាទ/ចាស)" ចំពោះសំណួរចុងកយនៅលើផ្ទំងអកង់មុនប៉ុណ្ណះ ដលបង្ហញថា ពួកគបច្ចុបបន្នគឺជាសិសសរបស់មណ្ឌលសិកសាធិការដលបាត់ទិន្ន័យនិទ្ទសនិងសមង់វត្តមា នមួយឆ្នាំឬច្រើនឆ្នាំ ដោយសារចូលរៀននៅសាលារៀនក្រៅមណ្ឌលសិក្សាធិការ។

ទិន្នន័យសិក្សាធិការដែលបាត់ ត្រូវវាយបញ្ចូលទៅក្នុងចន្លោះបំពេញព័ត៌មានដែលសមស្រប<br>តើលេខ ក្នុងជាការបង្កើត សម្បូរ ស្របទេ ទីក្នុងប្រាជ្ញាធិការ ហើយ<u>សំណៅថតចម្លងនៃ ទម្រង់បែបបទព្រឹត្តិបត្រីពិន្ទុ[រួម](https://www.philasd.org/studentplacement/wp-content/uploads/sites/19/2023/09/REV.-Common-Transcript-Form-for-School-Selection.pdf)</u><br>ស <u>ដែលបំពេញដោយមន្ត្រីសាលារៀនរបស់អ្នក ត្រូវធ្វើកាំអោប់ឡូតនៅក្នុង</u>ផ្នែកនេះ។<br>ក្នុងស្រុកនាំទេ បានស្រុកនៅក្នុងក្នុងឆ្នាំ និងបង្កើត ព័ត៌មានដលកត់តទុកនៅក្នុងពឹត្តិបតពិន្ទុនះ <u>ត្រូវតែស៊ីគ្នានឹង</u>ទិន្នន័យដែលីបានវា់យបញ្ចូលនៅក្នុងចន្លោះបំពេញព័ត៌មានដែលមាន។

ការដែលមិនបានដាក់បញ្ចូលទិន្នន័យសិក្សាធិការ នឹងនាំឱ្យពាក្យស្នើសុំមិនបានពេញលេញ ដលនឹងតូវកំណត់ថាមិនមានសិទ្ធិទទួលបាន ហើយនឹងមិនតូវបានដាក់បញ្ចូលទៅក្នុងដំណើរការនការវាយតម្លសមប់សាលារៀនផ្អក តាមលក្ខណៈវិនិច្ឆ័យឡើយ។

ត្រូតពិនិត្យសេចក្ដីណែនាំនៅខាងលើនៃផ្នែកនេះដោយប្រុងប្រយ័ត្ន បន្ទាប់មក សូមវាយបញ្ចូលទិន្ន័យដលបាត់។

1. វាយបញ្ចូលចំនួនអវត្តមានឥតចបាប់សរុបរបស់សិសសសមប់ឆ្នំសិកសាពីរឆ្នំមុន នៅក្នុងចន្លោះបំពេញព័ត៌មាន*ចំនូនថ្ងៃអវត្តមានឥតច្បាប់សរុបនៅឆ្នាំសិក្សា 2021-2022* និងនៅក្នុងចន្លោះបំពេញព័ត៌មាន *ចំនូនថ្ងៃអវត្តមានឥតច្បាប់សរុបនៅឆ្នាំសិកុរ្* 

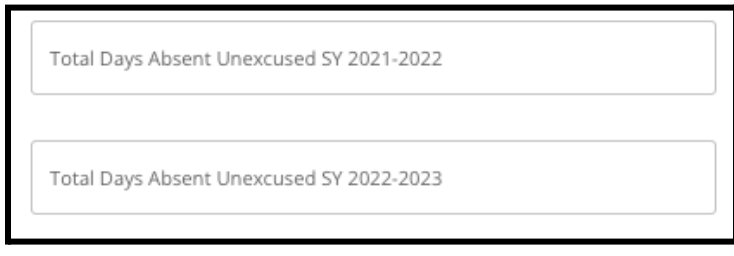

2022-2023។

2. វាយបញ្ចូលនិទ្វេសចុងក្រោយរបស់សិស្សលើមុខវិជ្ជា *ភាសាអង់គ្លេស/អំណាន* គណិតវិទ្យា វិទ្យាសាស្ត្រ និងសិក្សាសង្គម ដោយជើសរើសចញពីបញ្ជីទម្លក់ចុះកម (*A*, *<sup>B</sup>*, *<sup>C</sup>*, *<sup>D</sup>*, *<sup>F</sup>* ឬគ្មន)។ សូមបកដថា អ្នកបានវាយបញ្ចូលទិទ្ទសនៅក្នុងបញ្ជីទម្លក់ចុះកមក្នុងឆ្នំសិកសាដលតឹមតូវ (ដលមានស្លកដាក់ថា *SY* 2021-2022 ឬ *SY* 2022-2023)។

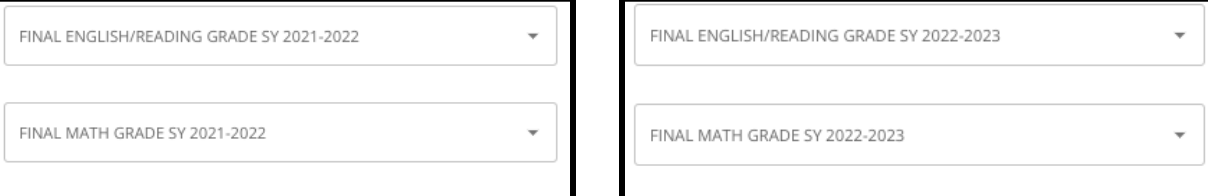

3. ស្ទូមបង្ហាញថាតើអ្នកបានបញ្ចប់វគ្គសិក្សាឬកំពុងចុះឈ្មោះចូលរៀនក្នុងវគ្គសិក្សាពិជគ ណិត 1 ដោយចុចលើពាក្យ "Yes ( បាទ/ចាស )" ឬ "No ( ទេ )"។

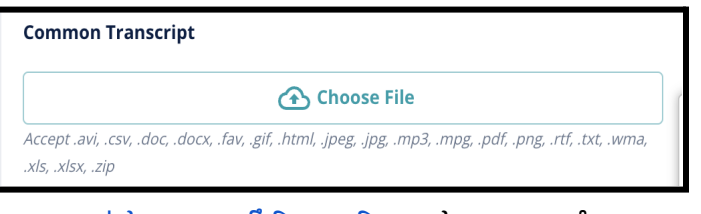

4. ភ្ជាប់ជាមួយនូវ <u>ទម្រង់បែបបទព្រឹត្តិបត្រពិន្ធុរួម</u>ដែលបានបំពេញរូច។ អាប់ឡូតទម្រង់បែបបទ ដោយចុចលើពាក្យ *"Choose File* (**រាជីសរើសហ្វាល់ឯកសារ)"**។ បន្ទាប់មក

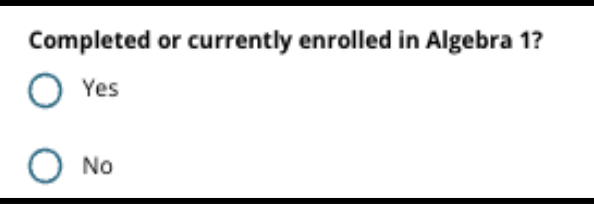

ជ្រើសរើសហ្វាល់ឯកសារពីក្នុងកុំព្យូទ័ររបស់អ្នកដើម្បីអាប់ឡូតឯកសារនោះ។

5. បន្ទប់ពី[ទមង់បបបទពឹត្តិបតពិន្ទុរួម](https://www.philasd.org/studentplacement/wp-content/uploads/sites/19/2023/09/REV.-Common-Transcript-Form-for-School-Selection.pdf) បានអាប់ឡូតរួចហើយ អ្នកនឹងអាចពិនិត្យមើលចំណងជើងនៃឯកសារភ្ជាប់នោះនៅខាងក្រោមចន្លោះបំពេញព័ ត៌មានអាប់ឡូតពឹត្តិបតពិន្ទុរួមបាន។

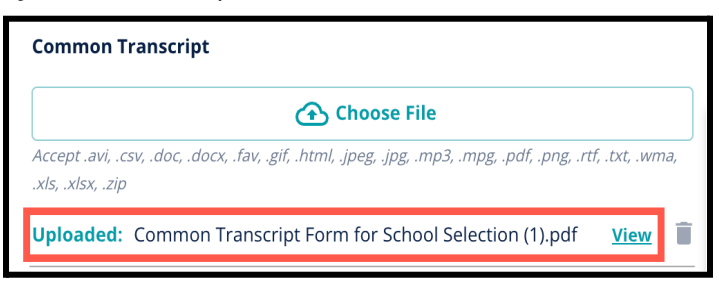

- ចុចលើតំណភ្ជាប់*ពណ៌*ខៀវ ដើម្បីពិនិត្យមើលព្រឹត្តិបត្រពិន្ធុរួមដែលបានភ្ជាប់ ដើមបីធានាថា អ្នកបានអាប់ឡូតហ្វល់ ឯកសារដលតឹមតូវ។
- អាចអាប់ឡូតឯកសារបានចើនជាងមួយ នៅក្នុងចន្លើាះបំពេញព័ត៌មានអាប់ឡូតព្រឹត្តិបត្រពិន្ទុរូម។
- អ្នកដាក់ពាក្យស្នើសុំអាចចុចលើនិមិត្តសញ្ញាលុបចោល ដើម្បីដកចេញឯកសារភ្ជាប់ ហើយបន្ទាប់មកចុចពាក្យ *"Choose File*

(ជើសរើសហ្វល់ឯកសារ)" ដើមបីចាប់ផ្ដើមដំណើរការអាប់ឡូតពឹត្តិបតពិន្ទុរួមម្ដងទៀត បសិនបើចាំបាច់។

6. អ្នកក៏អាចអាប់ឡូតព័ត៌មានសិក្សាធិការដទៃផ្សេងទៀតបានផងដែរ ដែលអ្នកចង់ដាក់់បញ្ចូលទៅក្នុងពាក្យស្នើសុំរបស់អ្នក ដោយចុចលើពាក្យ " Choose File (ជើសរើសហ្វល់ឯកសារ)" រួចអនុវត្តដំណើរការអាប់ឡូតម្ដងទៀត។

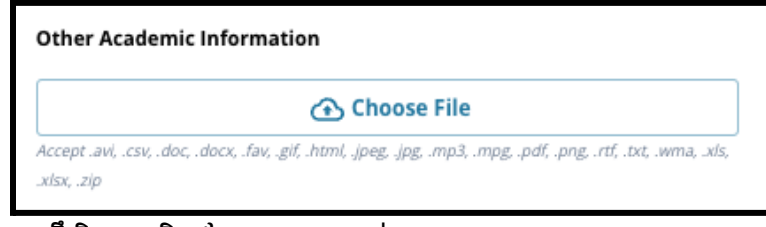

7. ត្រូតពិនិត្យព្រឹត្តិបត្រពិន្ទុដែលបានអាប់ឡូតរួច និងព័ត៌មានដលបានវាយបញ្ចូលនៅលើផ្ទំងអកង់នះដោយបុងបយ័ត្ន ដើម្បីធានានូវភាពត្រឹមត្រូវ។ បន្ទាប់មក សូមចុចពាក្យ *"Save & Continue (រក្សាទុក & បន្ត)"* ដើម្បីបន្តទៅកាន់ផ្នែកបន្ទាប់ ឬចុចពាក្យ *"Save & Exit (រក្សាទុក & ចាកចេញ)"* ដើម្បីចាកចេញពីពាក្យស្នើសុំនេះ ដើម្បីត្រឡប់មកវិញនៅពេលក្រោយទៀត។

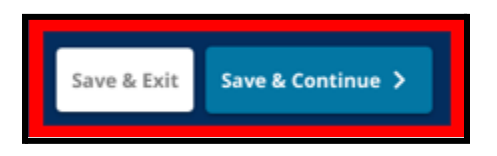

<span id="page-23-0"></span>ទិន្ន ័យ PSSA

អ្នកដាក់ពាក្យស្នើសុំត្រូវប្រគល់ PSSA ពិន្ទុវាយតម្លៃផ្សេងទៀតដែលបានអនុម័តរួចពីឆ្នាំសិក្សា 2021-2022 និងឆ្នំសិកសា 2022-2023 សមប់មុខវិជ្ជភាសាអង់គ្លស/អំណាន និងគណិតវិទយា នៅពលដាក់ពាកយស្នើសុំសាលារៀនដលផ្អកតាមលក្ខណៈវិនិច្ឆ័យ។ ពិន្ទុគិតជាភាគរយដែលល្អបំផុតនៅក្នុងពេលពីរឆ្នាំ<br>គឺអំណាយពលពិត្តស្រុកស្រាប់អង្គិតស្រុកក្តីព្រ នឹងតូវយកមកពិចារណាសមប់មុខវិជ្ជសិកសានីមួយៗ ផ្អកលើ <u>[លក្ខណៈវិនិច្ឆ័យ](https://www.philasd.org/studentplacement/school-selection/%23criteria)</u>ជាក់លាក់របស់សាលាំរៀន ឬកម្មវិធី។

មណ្ឌលសិក្សាធិការភីឡាដេលផ្យា បានត្រូតពិន្ទិត្យពិន្ទុ PSSA កាលពីពីរឆ្នាំមុន (ឆ្នាំសិក្សា 2021-2022 និងឆ្នាំ 2022-2023) សម្រាប់ការធ្វើតេស្តដែលរៀបចំដោយមណ្ឌលសិក្សាធិការ។ ពិន្ទុរបស់អ្នកដាក់ពាក្យស្នើសុំនៅលើកំណត់ត្រាយមួយមណ្ឌលសិក្សាធិការីភីឡាដេលផ្យា ត្រូវបានបង្ហាញនៅលើពាក្យស្នើសុំត្រង់ផ្នែកនេះ។ ផ្នែកនេះនឹងលេចចេញមកសម្រាប់សិស្សីដែលបច្ចុប្បន្នរៀនថ្នាក់ទី 4-9។

1. ត្រូតពិនិត្យសេចក្ដីណែនាំនៅផ្នែកខាងលើនៃផ្នែកនេះ ហើយបន្ទាប់មក ត្រួតពិនិត្យទិន្នន័យភាសាអង់គ្លេស PSSA និងគណិតវិទ្យា PSSA សម្រាប់ឆ្នាំសិក្សា 2021-2022។ ទិន្នន័យនេះ នឹងរូមបញ្ចូល *ភាគរយ ពិន្ទុកំណត់ដែលស៊ីគ្នា* និង*កម្រិតនិទ្ទេសដែលស្ម័គ្នា*។

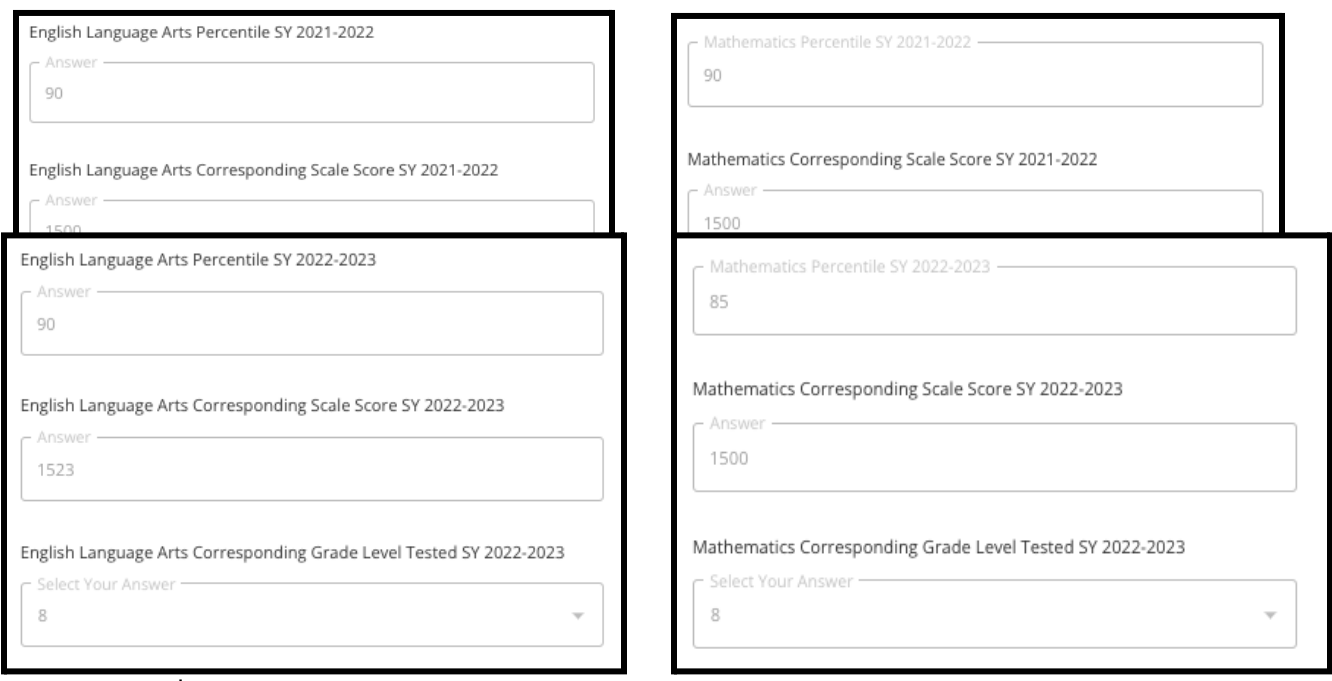

2. បន្ទប់មក

ត្រូតពិនិត្យទិន្នន័យភាសាអង់គ្លេស PSSA ទិន្នន័យគណិតវិទ្យា PSSA សម្រាប់ឆ្នាំសិក្សា 2022-2023។ ទិន្នន័យនេះ នឹងរួមបញ្ចូល *ភាគរយ* ពិន្ទុកំណត់ដែលស៊ីគ្នា និងកម្រិតនិទ្ទេសដែលស៊ីគ្នា។

3. ការឆ្លើយតបទៅនឹងឃ្លដលថា "បច្ចុបបន្នខ្ញុំកំពុងបាត់ទិន្ន័យវាយតម្ល"។

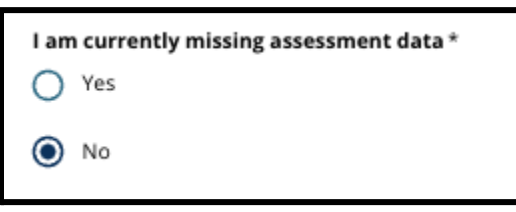

- a. បសិនបើអ្នកឆ្លើយថា "ទ" អ្នកនឹងបន្តទៅកាន់ផ្នក <u>ជ្រើសរើសសាលារៀន/កម្មវិធី</u> នៃពាក្យស្នើសុំនេះ។
- b. ប្រសិនបើអ្នកឆ្លើយថា "បាទ/ចាស" អ្នកនឹងបន្តទៅកាន់ផ្នែក <u>វាយតម្</u>ពៃ នៃពាក្យស្នើសុំនេះ។
	- i. បសិនបើសិសសរបស់អ្នកបាត់ទិន្ន័យសមប់មុខវិជ្ជមួយ ឬទាំងពីរនៅលើផ្ទាំងអេក្រង់នេះ អ្នកត្រូវឆ្លើយថា "បាទ/ចាស" ចំពោះសំណួរខាងលើ។

<mark>ចំណាំ៖</mark> ប្រសិនបើអ្នកដាក់ពាក្យស្នើសុំនៅក្នុងការវាយតម្លៃ TerraNova ក្នុងអំឡុងការរៀបចំរបស់មណ្ឌលសិក្សាធិការនៅក្នុងរដូវស្លឹកឈើជ្រុះឆ្នាំ 2022 ល់ទ្ធផលទាំងនោះ<mark>មិន</mark>ត្រូវបានបង្ហាញនៅក្នុងផ្នែកនេះទេ។ ប្រសិនបើអ្នកដាក់ពាក្យស្នើសុំ**ពុំ**បានធ្វើតេស្ត PSSA ឆ្នាំសិក្សា 2021-2022 ទេ ហើយ**ត្រូវការអាប់ឡូតលទ្ធផលតេស្ត TerraNova** ពួកគេគូរជ្រើសរើសពាក្យ "បាទ/ចាស" ចំពោះសំណួរមុន ដើម្បីផ្តល់ពិន្ទុតេស្ត TerraNova។

4. ត្រូតពិនិត្យព័ត៌មាននៅលើផ្ទាំងអេក្រង់នេះដោយយកចិត្តទុកដាក់ ដើម្បីធានានូវភាពត្រឹមត្រូវ។ បន្ទាប់មក សូមចុចពាក្យ *"Save & Continue (រក្សាទុក & បន្ត)"* ដើម្បីបន្តទៅកាន់ផ្នែកបន្ទាប់ ឬចុចពាក្យ *"Save & Exit (រក្សាទុក & ចាកចេញ)"* ដើម្បីចាកចេញពីពាក្យស្នើសុំនេះ ដើម្បីត្រឡប់មកវិញនៅពេលក្រោយទៀត។

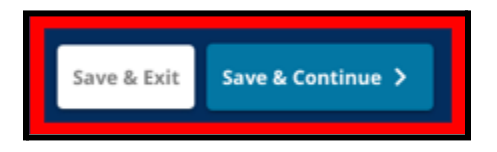

## <span id="page-25-0"></span>ការវាយតម្ល

តួតពិនិតយសចក្ដីណនាំដលមាននៅលើផ្ទំងអកង់ផ្នកខាងលើដោយយកចិត្តទុកដាក់។ ព័ត៌មាននះបង្ហញតួសៗអំពីបភទនការវាយតម្លដលតូវបានអនុម័តសមប់អ្នកដាក់ពា ក្យស្នើសុំសាលារៀនផ្អែមតាមលក្ខណៈវិនិច្ឆ័យរបស់មណ្ឌលសិក្សាធិការភីឡាដេលផ្ទៃក។ ព័ត៌មាននេះក៏បង្ហាញពីលក្ខខណ្ឌតម្រូវនៃការអាប់ឡូតសម្រាប់របាយការណ៍វាយតម្លៃផងដែរ ។ បន្ទាប់ពីបានត្រូតពិនិត្យសែចិត្តីណែនាំនេះដោយយកចិត្តទុកដាក់រូចហើយ សូមបង្ហាញពីប្រភេទនៃពីន្ទុវាយតម្លៃ ដែលអ្នកនឹងធ្វើការអាប់ឡូត។

1. សូមប្រាប់ឱ្យដឹង ប្រសិនបើអ្នកនឹងត្រូវអាប់ឡូត **ពិន្ទុ PSSA** ដោយចុចលើពាក្យ *"Yes* (បាទ/ចាស) " ឬ "*No* (ទ)"។ (ការឆ្លើយថា "*No* (ទ)" នឹងបន្ថម ផ្នកអាប់ឡូត  $\overline{\text{PSSA}}$  ទៅក្នុងពាក្យស្នើសុំរបស់អ្នក)។

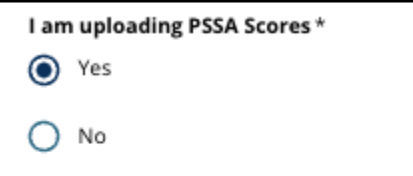

2. សូមប្រាប់ឱ្យដឹង ប្រសិនបើអ្នកនឹងត្រូវអាប់ឡូត **ពិន្ទុវាយតម្លៃផ្សេងទៀត** ដោយចុចលើពាក្យ *"No ( ទេ )"* ឬ *"Yes ( បាទ/ចាស)"*។ ( ការឆ្លើយថា *"No ( ទេ )"* នឹងបន្ថែម <mark>ផ្នែកអាប់ឡូតពិន្ទុវាយតម្លៃផ្សេងទៀត</mark> ទៅក្នុងពាក្យស្នើសុំរបស់អ្នក)។

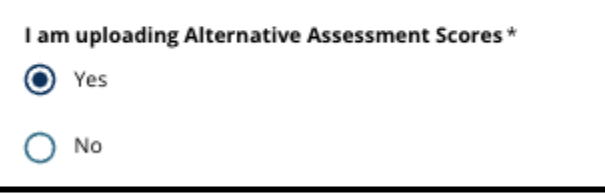

3. ត្រូតពិនិត្យចម្លើយរបស់អ្នកនៅលើផ្ទាំងអេក្រង់នេះដោយយកចិត្តទុកដាក់។ បន្ទាប់មក សូមចុចពាក្យ *"Save & Continue (រក្សាទុក & បន្ត)"* ដើម្បីបន្តទៅកាន់ផ្នែកបន្ទាប់ ឬចុចពាក្យ *"Save & Exit(រក្សាទុក & ចាកចេញ)"* ដើម្បីចាកចេញពីពាក្យស្នើសុំនេះ ដើម្បីត្រឡប់មកវិញនៅពេលក្រោយទៀត។

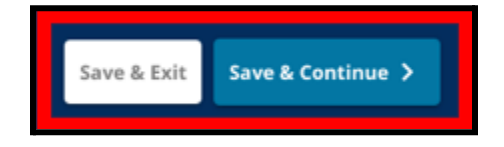

<span id="page-26-0"></span>អាប់ឡូត PSSA ផ្នែកនេះ នឹងលេចចេញមកតែសម្រាប់អ្នកដាក់ពាក្យស្នើសុំដែលបានបង្ហាញថា ពួកគបានបាត់ទិន្ន័យនៅក្នុងផ្នកទិន្ន័យ *PSSA* តប៉ុណ្ណះ និងបង្ហញថា ពួកគនឹងអាប់ឡូតពិន្ទុ *PSSA* នៅលើផ្នកនការវាយតម្លនពាកយស្នើសុំនះ។ ត្រួតពិនិត្យសេថីក្ដីណែនាំនៅខាងលើនៃផ្នែកនេះដោយប្រុងប្រយ័ត្ន ដឹ មុនពលបន្តទៅមុខទៀត។

1. វាយបញ្ចូល*ពិន្ទុកំណត់ក្នុងមុខវិជ្ជាភាសាអង់គ្លេស/សិល្ប:ភាសា* និង កមិតថ្នក់សិកសាមុខវិជ្ជភាសាអង់គ្លស/សិលបៈភាសាដលបានធ្វើតស្តរួច និង *ពិន្ទុកំណត់មុខវិជ្ជាគណិតវិទ្យាដែលបានធ្វើតេស្តរូច*សម្រាប់**ឆ្នាំសិក្សា 2021-2022** និងសម្រាប់**ឆ្នាំសិក្សា 2022-2023**។

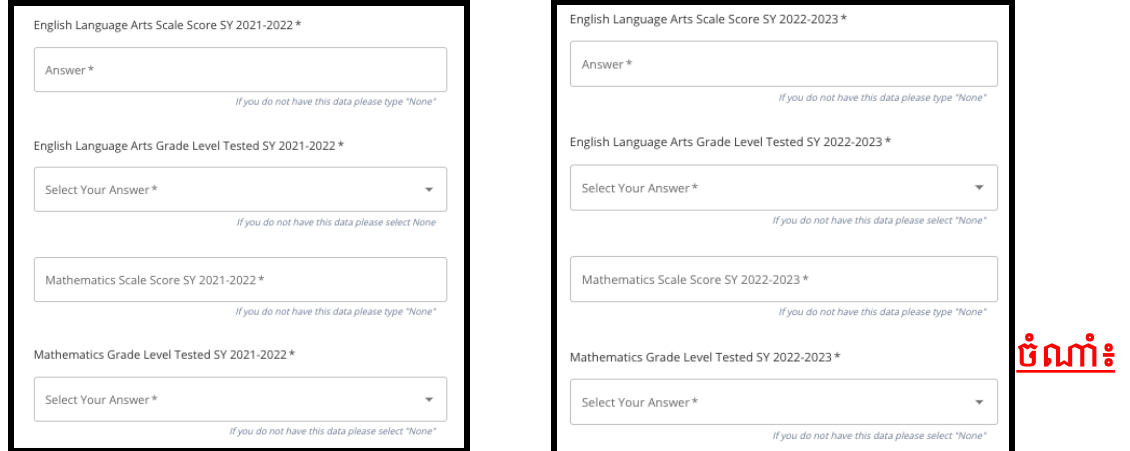

បសិនបើទិន្ន័យនចន្លះបំពញព័ត៌មានទាំងនះ មិនមានផ្ដល់ជូនទ សូមវាយបញ្ចូលពាក្យ *"None (គ្មាន)"* ទៅក្នុងចន្លោះបំពេញព័ត៌មាននោះ។

2. អាប់ឡូតរបាយការណ៍សិស្ស PSSA ដោយចុចលើពាក្យ **\****Choose File* (**រជ្រើសរើសហ្វាល់ឯកសារ)** ដោយស្វែងរកទីតាំងឯកសារពីក្នុងកុំព្យូទ័ររបស់អ្នក ហើយជ្រើសរើសហ្វាល់ឯកសារនោះ ដើម្បីធ្វើការអាប់ឡូតពាក្យស្នើសុំរបស់អ្នក។ ផ្ដតសំខាន់លើសចក្ដីណនាំនៅលើផ្ទំងអកង់ដលបង្ហញពីអ្វីដលតូវបគល់នៅ ក្នុងការអាប់ឡូតនោះ។

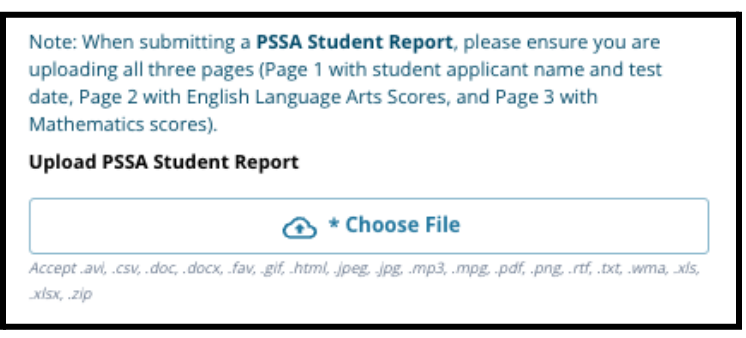

- a. បន្ទាប់ពីអាប់ឡូតឯកសាររបស់អ្នកហើយ សូមចុចលើតំណភ្ជាប់*ពណ៌*ខៀវ ដើម្បីពិនិត្យមើលហ្វាល់ឯកសារព្រឹត្តិបត្រពិន្ទុដែលបានភ្ជាប់ ដើម្បីធានាថា អ្នកបានអាប់ឡូហ្វល់ឯកសារដលតឹមតូវ។
- b. អាចអាប់ឡូតឯកសារបានចើនជាងមួយ នៅក្នុងចន្លោះបំពេញព័ត៌មានអាប់ឡូតរបាយការណ៍សិស្ស PSSA។
- c. អ្នកដាក់ពាក្យស្នើសុំអាចចុចលើនិមិត្តសញ្ញាលុបចោល ដើម្បីដកចេញឯកសារភ្ជាប់ ហើយបន្ទាប់មកចុចពាក្យ *"Choose File* (**រ្យជីសរើសឯកសារ)"** ដើម្បីចាប់ផ្ដើមដំណើរការអាប់ទ្យុតម្ដងទៀត បសិនបើចាំបាច់។
- 3. ត្រូតពិនិត្យចម្លើយរបស់អ្នកនៅលើផ្ទាំងអេក្រង់នេះដោយយកចិត្តទុកដាក់។ បន្ទាប់មក សូមចុចពាក្យ *"Save & Continue (រក្សាទុក & បន្ត)"* ដើម្បីបន្តទៅកាន់ផ្នែកបន្ទាប់ ឬចុចពាក្យ *"Save & Exit(រក្សាទុក & ចាកចេញ)"* ដើម្បីចាកចេញពីពាក្យស្នើសុំនេះ ដើម្បីត្រឡប់មកវិញនៅពេលក្រោយទៀត។

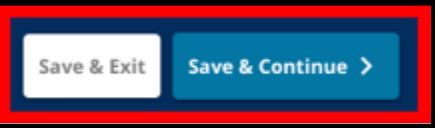

# <span id="page-27-0"></span>អាប់ឡូតការវាយតម្លផសងទៀត

ផ្នែកនេះ លេចចេញមកតែសម្រាប់អ្នកដាក់ពាក្យស្នើសុំដែលបានបង្ហាញថា ពួកគបានបាត់ទិន្ន័យ *PSSA* តប៉ុណ្ណះ និងបង្ហញថា ពួកគេនឹងអាប់ទ្យុត៏ពិន្ទុវាយតម្លៃផ្សេង៉ៃទៀត នៅលើផ្នែកវាយតម្លៃនៃ៣ក្យស្នើសុំនេះ។ ត្រួតពិនិត្យសេចីក្ដីណែនាំនៅខាងលើនៃផ្នែកនេះដោយប្រុងប្រយ័ត្ន មុនពលបន្តទៅមុខទៀត។

1. ឆ្លើយតបទៅនឹងសំណូរបីដំបូងគេនៅលើផ្ទាំងអេក្រង់នេះ ដោយកំណត់ពីការវាយតម្លផសងទៀតដលបានអនុម័តរួច

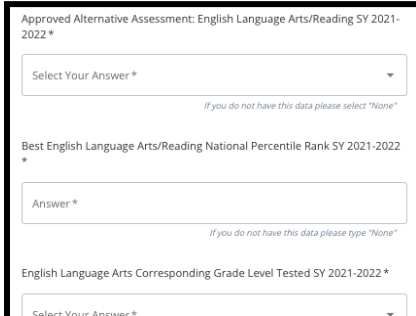

ដែលអ្នកចង់ប្រគល់ជូនសម្រាប់មុខវិជ្ជា*ភាសាអង់គ្លេស/អំណាន នៅឆ្នាំសិក្សា 2021- 2022* ហើយវាយបញ្ចូលចំណាត់ថ្នក់ថ្នក់ជាតិគិតជាភាគរយក្នុងមុខវិជ្ជភាសាអង់គ្លស/អំណាន នៅឆ្នាំសិក្សា 2021-2022

និងកម្រិតថ្នាក់សិក្សាដែលស៊ីគ្នានឹងមុខវិជ្ជាភាសាអង់គ្លេសដែលបានធ្វើតេស្តរូច សម្រាប់ឆ្នាំសិក្សា 2021-2022។

- a. ប្រសិនបើការវាយតម្លៃរបស់អ្នក**ពុំ**មានចំណាត់ថ្នាក់នៅថ្នាក់ជាតិគិតជាភាគរយទេ សូមវាយបញ្ចូលចំណាត់ថ្នក់របស់រដ្ឋឬចំណាត់ថ្នក់ក្នុងសុកគិតជាភាគរយ។
- b. បសិនបើអ្នកពុំមានទិន្ន័យដើមបីផ្ដល់ជូននៅក្នុងចន្លះបំពញព័ត៌មានទាំងនះទ ជ្រើសរើសពាក្យ "None (គ្មាន)" ពីបញ្ជីទម្លាក់ចុះក្រោម ឬវាយបញ្ចូលពាក្យ "None (គ្មាន)" នៅក្នុងចន្លះបំពញព័ត៌មាននោះ។
- 2. អនុវត្តដំណើរការនេះសាជាថ្មីសម្រាប់*ការវាយតម្លៃផ្សេងទៀតដែលបានអនុម័តរូច គណិតវិទ្យាឆ្នាំសិក្សា 2021-2022* ហើយបន្ទាប់អនុវត្តជំហាននេះម្ដងទៀត ដើម្បីផ្ដល់ព័ត៌មាននេះសម្រាប់ពិន្ទុដែលទទួលបាននៅក្នុងឆ្នាំសិក្សា *2022-2023* សម្រាប់មុខវិជ្ជាភាសាអង់គ្លេស/សិល្បៈភាសា និង/គណិតវិទ្យា។
	- a. ប្រសិនបើអ្នកពុំមានទិន្នន័យដើម្បីវាយបញ្ចូលនៅក្នុងចន្លោះបំពេញព័ត៌មានទាំងនេះទេ ជ្រើសរើសពាក្យ "None (គ្មាន)" ពីបញ្ជីរត់ចុះក្រោម ឬវាយបញ្ចូលពាក្យ "None (គ្មាន)" នៅក្នុងចន្លះបំពញព័ត៌មាននោះ។

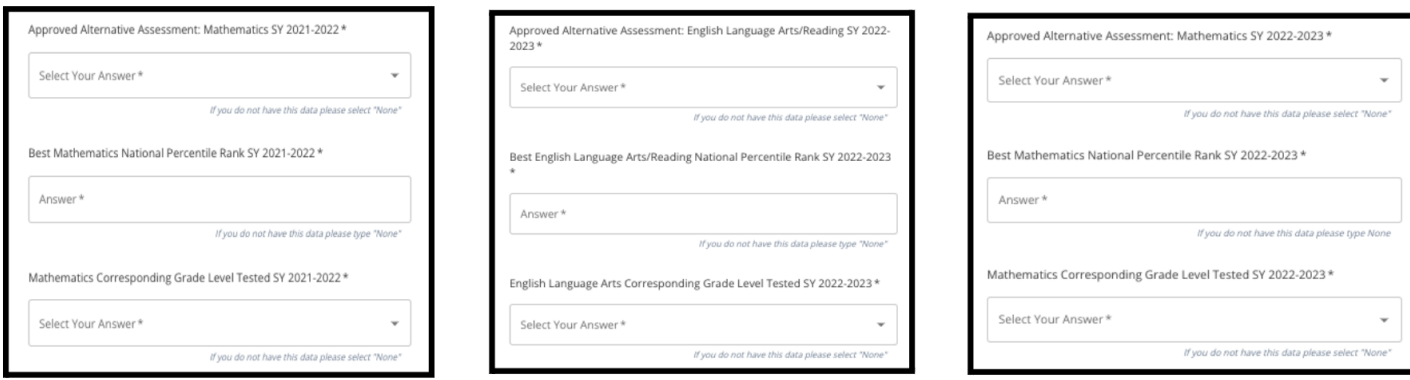

3. អាប់ឡូតរបាយការណ៍វាយតម្លៃផ្សេងទៀតដែលបានអនុម័តរួច ដោយចុចលើពាក្យ \*"*Choose File* (ជើសរើសឯកសារ)" ដោយស្វែងរកទីតាំងឯកសារពីកុំព្យូទ័ររបស់អ្នក ហើយជ្រើសរើសឯកសារនោះ ដើម្បីធ្វើការអាប់ឡូតពាក្យស្នើសុំរបស់អ្នក។

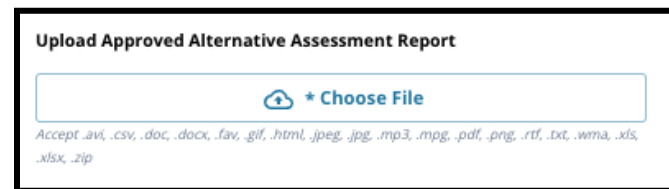

4. ត្រូតពិនិត្យចម្លើយរបស់អ្នកនៅលើផ្ទាំងអេក្រង់នេះដោយយកចិត្តទុកដាក់។ បន្ទាប់មក សូមចុចពាក្យ *"Save & Continue (រក្សាទុក & បន្ត)"* ដើម្បីបន្តទៅកាន់ផ្នែកបន្ទាប់ ឬចុចពាក្យ *"Save & Exit (រក្សាទុក & ចាកចេញ)"* ដើម្បីចាកចេញពីពាក្យស្នើសុំនេះ ដើមបីតឡប់មកវិញនៅពលកយទៀត។

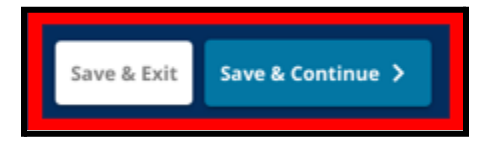

## <span id="page-30-0"></span>ជើសរើសសាលារៀន/កម្មវិធី ពាក្យស្នើសុំត្រង់ផ្នែកនេះ

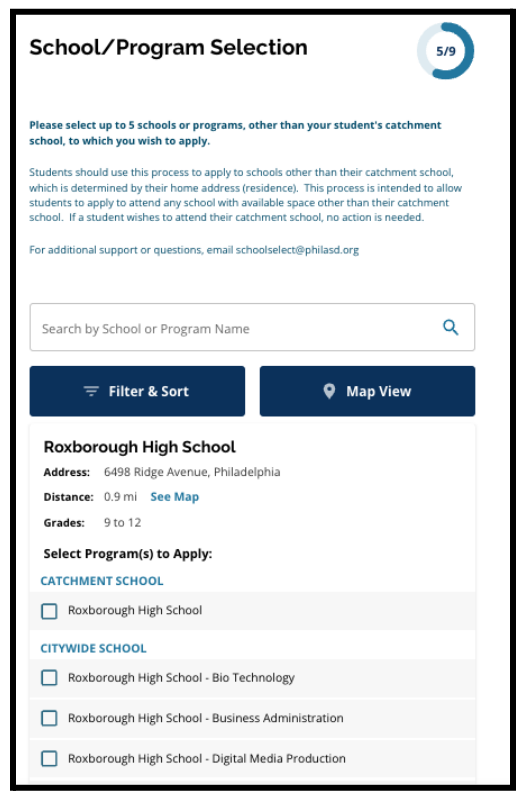

អន្ទញ្ញាតឱ្យអ្នកដាក់ពាក្យស្នើសុំធ្វើការជ្រើសរើសសាលារៀន/កម្មវិធីចំនួន**ប្រាំ** ដើម្បីដាក់បញ្ចូលក្នុងពាក្យស្នើសុំរំបស់ពួកគេ។ សាលារៀនក្នុងតំបន់ភូមិសាស្ត្ររបស់សិស្ស<br>និងស្រីនេះ ក្នុងការដែលបានក្នុងពិធីប្រាស់ប្រាំងពីស្រីស្រី និងស្រី និងស្រីស្រី មិនគប្បីត្រូវប៉ានរៀ្ចសរសែរនៅលើពាក្យស្នើសុំជ្រើសរើសសាលារៀនឡើយ។

- លំដាប់លំដោយដែលសាលារៀនត្រូវបានជ្រើសរើសដាក់បញ្ចូលទៅក្នុងពាក្យស្នើសុំ<br>- លោកសំណាង កាលពីក្រោយសំណង់ស្នើសុំក្នុងព្រះកាលពីស្នើសុំក្នុងព្រះកា នេះ ពុំមានផលប៉ះពាល់ដល់ការវិភាគវាយតម្លៃពាក្យស្នើសុំឡើយ។ សាល់ារៀនទាំងអស់ដែលដាក់បញ្ចូលនៅក្នុងពាក្យស្នើសុំនេះ ត្រូវបានចាត់ចំណាត់ថ្នាក់ស្មើគ្នា*។* ័
- *●* សាលារៀនដលមានបង្ហញនៅក្នុងពាកយស្នើសុំតង់ផ្នកនះ គឺជាសាលារៀន/កម្មវិធីដលចូលរួមនៅក្នុងដំណើរការនការជើសរើសសាលារៀន និងមានចន្លោះទំនេរសម្រាប់ក៍ម្រិ៍តថ្នាក់ដែលសិស្សដាក់ពាក្យស្នើសុំសម្រាប់ឆ្នាំសិក្សា បន្ទប់។
- *●* នៅពលតួតពិនិតយសាលារៀនផ្អកតាមលក្ខណៈវិនិច្ឆ័យនៅក្នុងផ្នកនះ លក្ខណៈវិនិច្ឆ័យជាក់លាក់សមប់សាលារៀនឬកម្មវិធីនោះ នឹងបង្ហញនៅលើផ្ទំងអកង់នះដោយផ្ទល់។

ត្រួតពិនិត្យសេចក្ដីណែនាំនៅផ្នែកខាងលើនៃពាក្យសុំត្រង់ផ្នែកនេះដោយប្រុងប្រយ័ត្ន។ ដើម្បីស្វែងយ[ល](http://schoolselect.philasd.org)់ប់ន្ថែមអំពីជម្រើសសាលារៀនរបស់អ្នក សូមចូលទៅមើល ់ *[schoolselect](http://schoolselect.philasd.org)*.*philasd*.*org*។

- 1. អ្នកដាក់ពាក្យស្នើសុំអាចអូសមើលបញ្ជីនេះដើម្បីត្រួតពិនិត្យសាលារៀន/កម្មវិធីដែលមា ន ហើយក៏អាចបើបស់មុខងារស្វងរក និងហ្វីលធ័រនៅផ្នែកខាងលើនៃផ្ទាំងអេក្រង់នេះផងដែរ។
	- a. ចន្លោះបំពេញព័ត៌មាន*ស្វែងរកតាមឈ្មោះសាលារៀនបុកម្មវិធី* បង្ហញពីជមើសនានាដលមានអត្ថបទវាយបញ្ចូលក្នុងចន្លះបំពញព័ត៌មាន នោះ។ លទ្ធផលនឹងធ្វើការអាប់ដតដោយស្វ័យបវត្តិ

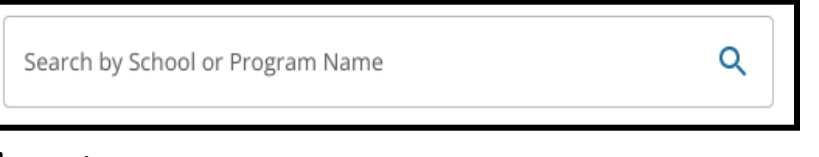

នៅពេលវាយបញ្ចូលអក្សរ។

- b. អាចប្រើមុខងារ *"ហ្វីលធ័រ & តម្រៀប"* បានដើមបីអនុវត្តហ្វីលធ័របន្ថមទៅលើជមើសសាលារៀន/កម្មវិធី។ ជើសរើសជមើសតមៀបហ្វីលធ័រ ហើយបន្ទប់មក ចុចពាកយ "*Apply Filters* (អនុវត្តហ្វីលធ័រ)"។
	- i. ចុចលើពាក្យ *"Show Only Selected* (បង្ហញតផ្នកដលបានជើសរើស)*"*

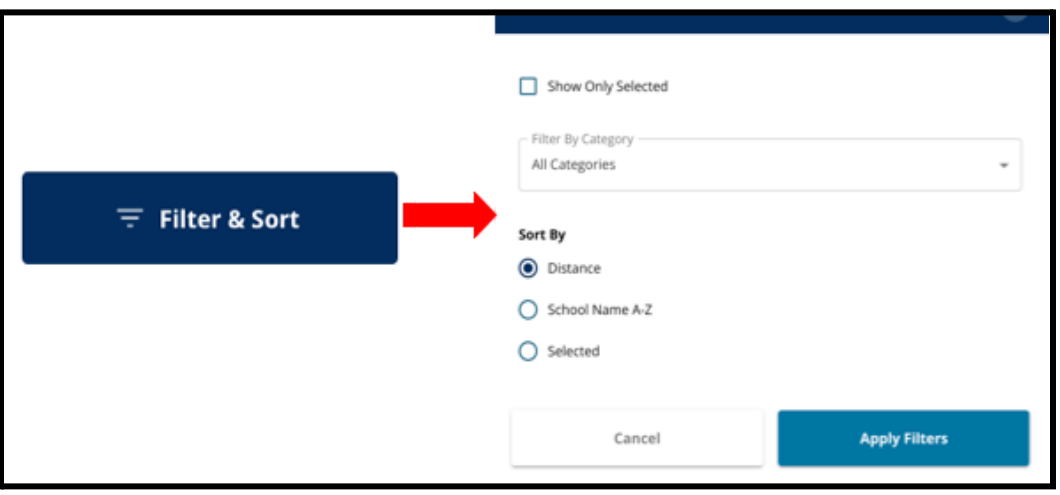

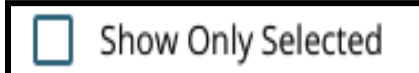

នឹងបង្ហាញ**តែ**សាលារៀនដែលបានគូសធីកដែលត្រូវដាក់បញ្ចូលក្នុងពា ក្យស្នើសុំនេះ។

- ii. ហ្វីលធ័រតាមប្រភេទ នឹងអនុញ្ញាតឱ្យអ្នកជ្រើសរើសបង្ហាញពី*សាលារៀនក្នុងតំបន់ភូមិសាស្ត្រ* សាលារៀននៅទូទាំងរដ្ឋឬសាលារៀនផ្អកតាមលក្ខណៈវិនិច្ឆ័យ។ ជ្រើសរើស *ប្រភេទទាំងអស់* ដើមបីដាក់បញ្ចូលសាលារៀននបភទនីមួយៗនៅក្នុងលទ្ធផលនះ។
- iii. តម្រៀបលទ្ធផលទៅតាម *ចម្ងាយ* (ទៅកាន់អាសយដ្ឋានរបស់សិស្សដែលមាននៅក្នុងពាក្យស្នើសុំ) ឈ្មះសាលារៀនពី*<sup>A</sup>*-*<sup>Z</sup>* ឬបានជើសរើសរួច

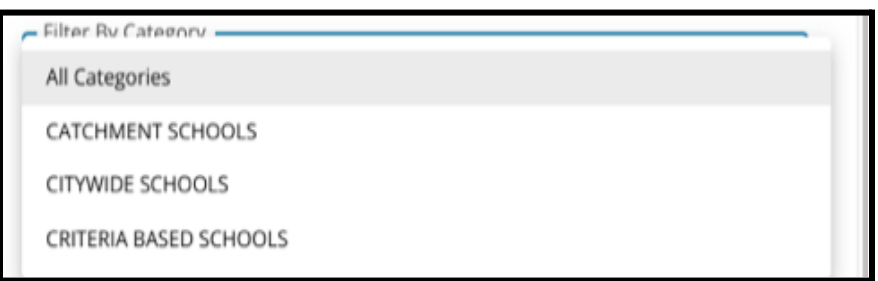

(នឹងបង្ហញលទ្ធផលសាលារៀនដលបានជើសរើសក្នុងពលបច្ចុបបន្ន មុនគនៅក្នុងលទ្ធផល)។

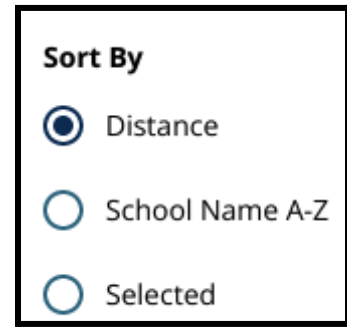

c. ចុចលើ "*Map View ( ពិនិត្យមើលផែនទី)*" ដើមបីពិនិតយមើលផនទីទំនាក់ទំនងដលបង្ហញពីទីតាំងសាលារៀនដលបាន

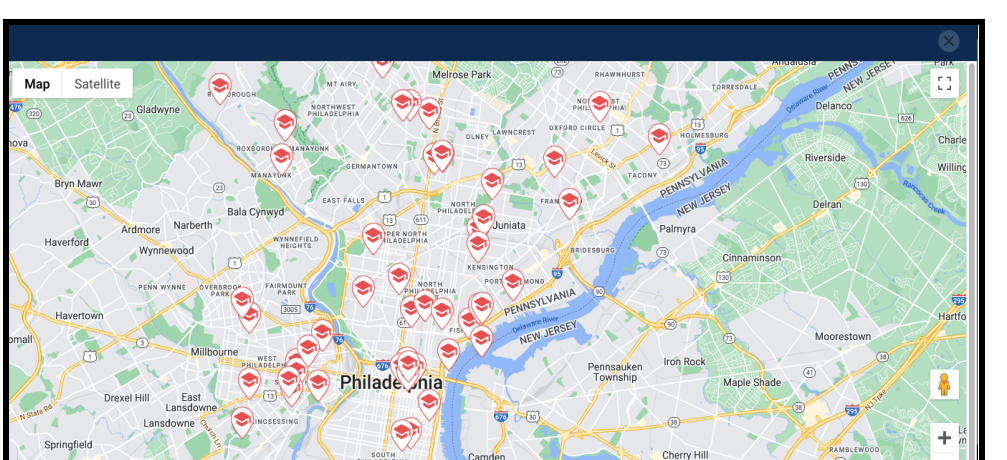

33

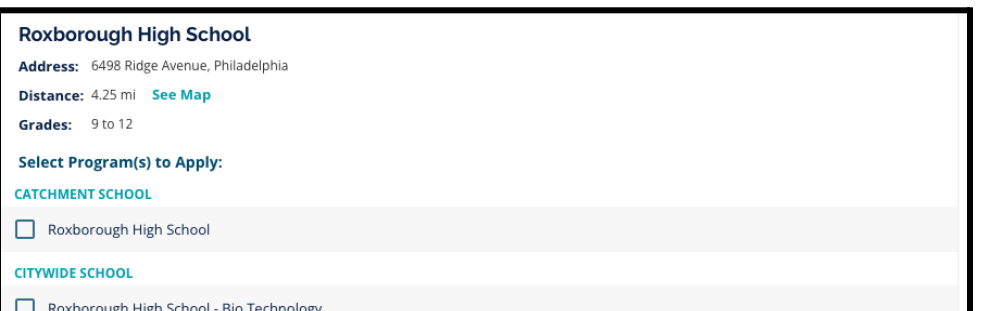

2. នៅពលមើលលទ្ធផលស្វងរក ចុចលើបអប់គូសធីកនៅក្នុងកបរសាលារៀនឬកម្មវិធីដលចង់បាន

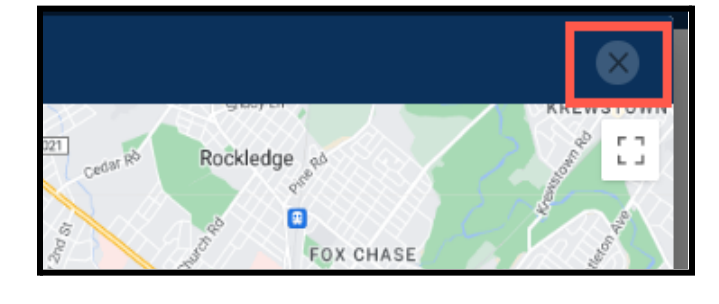

ii. ចុចសញ្ញX នៅជុងខាងលើផ្នកខាងស្ដំនកម្មវិធីផនទី ដើមបីបិទការមើលផនទី។

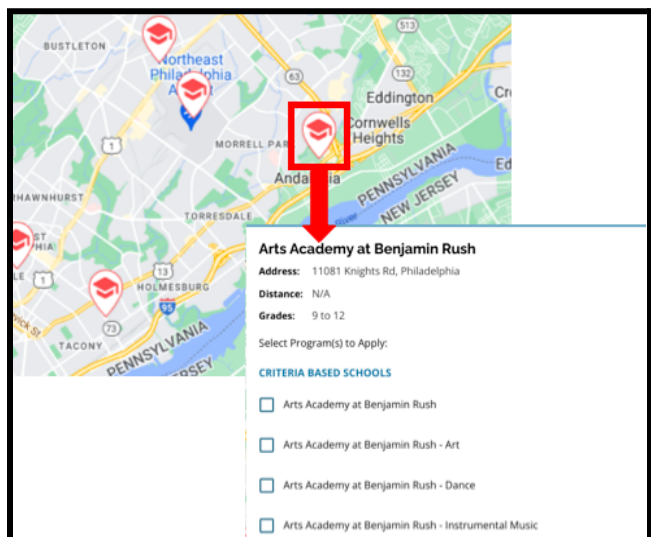

- អាសយដ្ឋន និងកមិតដាក់បានផ្ដល់ជូន។ បសិនបើសាលារៀនផ្ដល់ជូនកម្មវិធីជាក់លាក់ កម្មវិធីនោះនឹងអាចមើលឃើញបាន។ ចុចលើបអប់គូសធីកនៅកបរឈ្មះសាលារៀនឬកម្មវិធី ដើម្បីរួមបញ្ចូលវាទៅក្នុងពាក្យស្នើសុំរបស់អ្នក។
- ដាក់បញ្ចូលនៅក្នុងលទ្ធផលសាលារៀន/កម្មវិធី។ ហ្វីលធ័របច្ចុបបន្នណាមួយ តូវអនុវត្តចំពោះលទ្ធផលដលបង្ហញនៅលើផនទីនះ។ i. ចុចលើនិមិត្តសញ្ញាសាលារៀន ដើម្បីពិនិត្យមើលឈ្មោះសាលារៀន

ដើម្បីបញ្ចូលវាទៅក្នុងពាក្យស្នើសុំរបស់អ្នក។ នៅពលអ្នកជើសរើសសាលារៀនរបស់អ្នក នឹងមានសារមួយលេចឡើងនៅផ្នែកខាងលើនៃផ្ទាំងអេក្រង់ដែលរំឮកអ្នកថាតើមានជម្ រើសប៉ុន្មនដលមាននៅសល់សមប់អ្នក។

a. លក្ខណៈវិនិច្ឆយជាក់លាក់សម្រាប់សាលារៀនផ្អែកតាមលក្ខណៈវិនិច្ឆ័យ នឹងបង្ហាញនៅលើពាក្យស្នើសុំដោយផ្ទាល់ នៅពេលធ្វើការពិនិត្យមើលសាលារៀនផ្អែកតាមលក្ខណៈវិនិច្ឆ័យនៅក្នុងលទ្ធផ លស្វងរក។

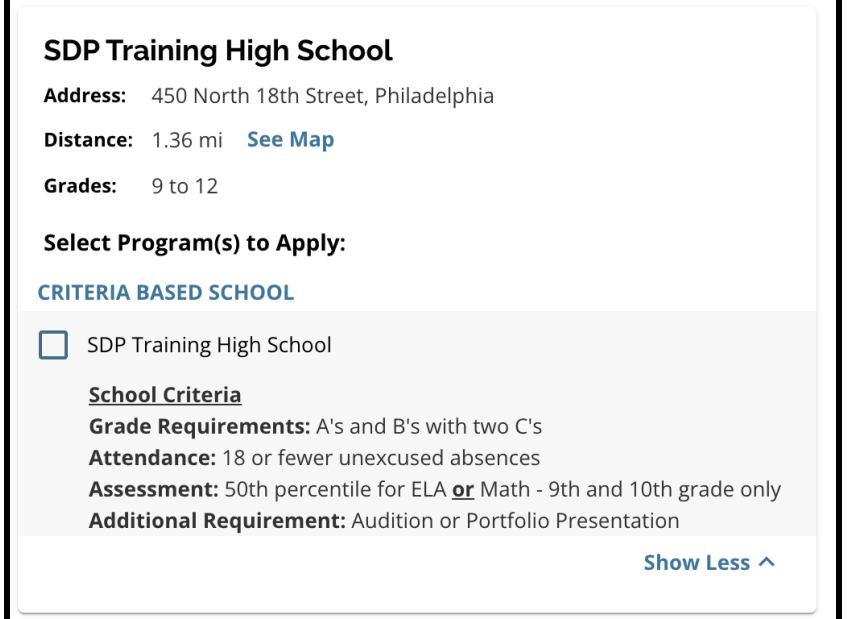

3. នៅពេលដែលបានជ្រើសរើសសាលារៀន/កម្មវិធីចំនូនប្រាំហើយ អ្នកនឹងមិនអាចជ្រើសរើសជម្រើសបន្ថែមដាក់បញ្ចូលក្នុងពាក្យស្នើសុំរបស់អ្នកបានឡើ យ ដោយសារចំនួនកំណត់គឺត្រឹមប្រាំនេះ។

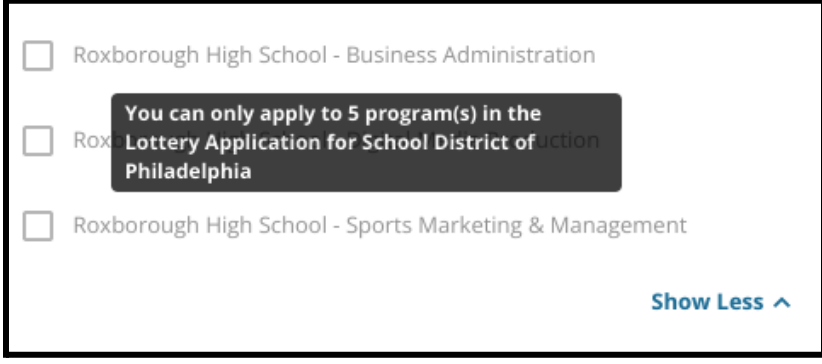

- a. ដើមបីជើសរើសប្ដូរជមើសដលបានជើសរើសរួចមួយជាមួយនឹងសាលារៀន/ កម្មវិធីមួយផ្សេងទៀត អ្នកតូវតចុចលើបអប់គូសធីកសមប់សាលារៀន/កម្មវិធីដើម ដើម្បីលុបការជ្រើសរើសចេញ បន្ទាប់មក ចុចលើបអប់គូសធីកសមប់សាលារៀន/កម្មវិធីដលអ្នកចង់ដាក់បញ្ចូលនោះ ជំនួសវិញ។
- 4. ត្រួតពិនិត្យជម្រើសដែលអ្នកបានជ្រើសរើសរួចនោះដោយយកចិត្តទុកដាក់។ នៅពេលអ្នករួចរាល់ដើម្បីពាក្យស្នើសុំរបស់អ្នក សូមចុចពាក្យ *"Save & Continue* (រ**ក្សាទុក & បន្ត)"** ដើម្បីបន្តទៅផ្នែកបន្ទាប់ ឬចុចពាក្យ *"Save & Exit (រក្សាទុក &* <mark>ទាកចេញ)"</mark> ដើម្បីចាកចេញពីពាក្យស្នើសុំនេះ ដើមបីតឡប់មកវិញនៅពលកយទៀត។

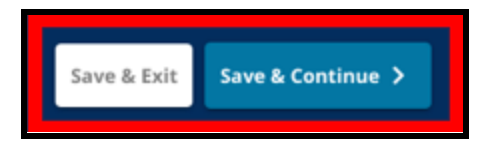

### <span id="page-35-0"></span><u>បងប្អូន</u>

សិសសមួយចំនួនបហលជាអាចមានសិទ្ធិទទួលបានបងប្អូនដលចូលចិត្តនៅក្នុងការចាប់ឆ្ន ត។ ត្រួតពិនិត្យសេចក្ដីណែនាំដែលមាននៅក្នុងផ្នែកនេះ<br>នៅក្នុង ដើមបីកំណត់ថាតើផ្នកនះអនុវត្តចំពោះអ្នកបានឬអត់។

#### **Siblings**

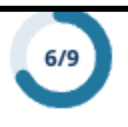

#### **School Selection Sibling Preference**

The School District of Philadelphia aims to keep students and their families together to help maximize parent and family engagement and support success. To this end, the School District of Philadelphia gives sibling preference to students who have a sibling currently enrolled in a catchment or city-wide school, when space is available. Sibling preference does not apply to criteria-based schools.

To be eligible for sibling preference, siblings must have the same parent/guardian, have participated in the school selection process by submitting an application, and have selected the school where a sibling is already enrolled. The application must be submitted by the school selection deadline on Friday, October 27th, at 11:59 PM. To receive sibling preference, the sibling must already be enrolled at the catchment or city-wide school applying to, and the sibling cannot be currently enrolled in a terminal grade i.e graduating from the school during the school year in which the sibling's application is submitted.

Receiving a preference as a sibling is dependent on space availability in the requested school. Siblings do not receive a priority above in-catchment students. Priority is given to in-catchment students for the seats in their catchment school. The District cannot guarantee that space will be available or remain available for siblings entering grades K-12. However, siblings who participate in the school selection process; will receive a preferred spot in the lottery over other non-catchment applicants.

If a family is applying for more than one sibling, an application must be completed for each child and the sibling section of the application must be completed for each child. Siblings who are offered and accept seats in a non-catchment school will be registered for the school. If, at the time school begins or at any time during the school year, if space is no longer available for the joining sibling, the joining sibling may lose their seat and be asked to return to their catchment school.

Note: Date of Birth format below is MM/DD/YYYY

1. បង្ហាញថាតើសិស្សដែលបានកំណត់អត្តសញ្ញាណនៅក្នុងពាក្យស្នើសុំនេះមានបងប្អូន បុស/សីដលកំពុងចូលរៀននៅសាលារៀន ឬកម្មវិធីCatchment ឬ Citywide ដែលបានកត់ត្រានៅលើពាក្យស្នើសុំនេះដែរឬអត់ ដោយចុចលើពាក្យ **"Yes** (បាទ/ចាស)" ឬ "*No* (ទ)"។

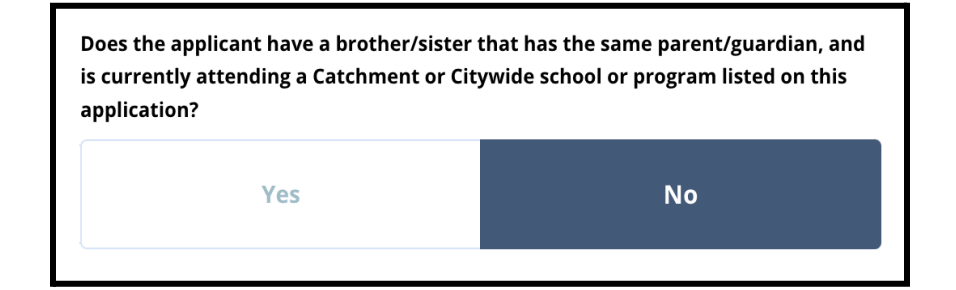

2. ប្រសិនបើជ្រើសរើសពាក្យថា *"No (ទេ)"* ពុំមានត្រូវការព័ត៌មានបន្ថែមនោះទេ។ ប្រសិនបើជ្រើសរើសពាក្យថា *"Yes (បាទ/ចាស)"* សូមវាយបញ្ចូល *នាមខ្លួន នាមត្រកូល ថ្ងៃខែឆ្នាំកំណើត កម្រិតថ្នាក់* និង *សាលារៀន*សម្រាប់បងប្អូន។

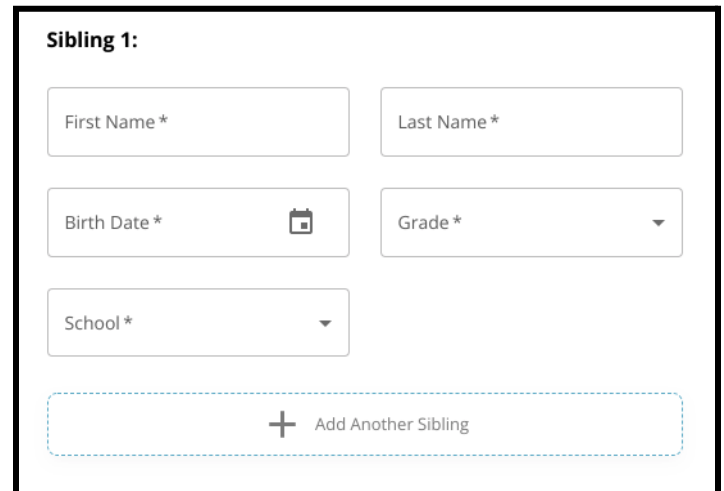

ចុចលើពាក្យ *"Add Another Sibling (បន្ថែមបងប្អូនម្នាក់ទៀត)*" ដើមបីអនុវត្តដំណើរការសាជាថ្មីសមប់ការបន្ថមបងប្អូនម្នក់ទៀត។

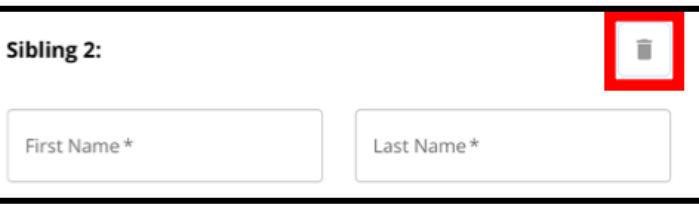

- 3. ដើមបីលុបទិន្ន័យបងប្អូន ចុចលើ*"Delete* (លុបចោល)" រូប (ធុងសំរាម)។
- 4. នៅពេលអ្នករួចរាល់ដើម្បីពាក្យស្នើសុំរបស់អ្នក សូមចុចពាក្យ *"Save & Continue (រក្សាទុក & បន្ត)"* ដើម្បីបន្តទៅផ្នែកបន្ទាប់ ឬចុចពាក្យ *"Save & Exit (រក្សាទុក & ចាកចេញ)"* ដើម្បីចាកចេញពីពាក្យស្នើសុំនេះ ដើមបីតឡប់មកវិញនៅពលកយទៀត។

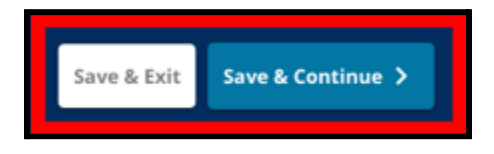

## <span id="page-38-0"></span><u>សេវាជំនួយគាំទ្រផ្នែកអប់រំ</u>

សំណួរទាំងបីដំបូងគនៅក្នុងផ្នក សវាជំនួយគាំទផ្នកអប់រំ នឹងលែចចេញម្នំកសម្រាប់អ្នកដាក់ពាក្យស្នើសុំទាំងអស់ ហើយចម្លើយនឹងមិនអាចក៏ែប្រែបានឡើយ។

សិស្សមួយចំនួនអាចទទួលបានការណែនាំឱ្យផ្ដល់ព័ត៌មានបន្ថែម ផ្អកតាមការឆ្លើយតបទៅនឹងសំណួរដលលចឡើងនៅក្នុងផ្នកនះ។ សិស្សដែលរៀន**ថ្នាក់ទី4 ទី5 ទី6 និងទី8** ដែលបានឆ្លើយថា "បាទ/ចាស" សម្រាប់សំណួរទាំងបីមុនដំបូងគេ នឹងមានផ្នែកបន្ថែមដាក់បញ្ចូលទៅក្នុងពាក្យស្នើសុំនេះ<br>លើមិនចាប់ចោលបានប្រាស់ក្នុងពិភពលោកទី ប្រសិនបង្កើត និងទីកូនីកូនីកូនីកូនីកូ ដើមបីឱយពួកគអាចផ្ដល់ឯកសារជំនួយ។ សិសសដលរៀនថ្នក់ទី4 ទី5 ទី6 និងទី8 ក៏នឹងឃើញសំណួរមួយដលសួរថាតើពួកគចង់លះបង់លក្ខណៈវិនិច្ឆ័យសមប់ការពិចារ ណាឬអត់។

- 1. ត្រូតពិនិត្យថាតើសិស្សមាន IEP បច្ចុប្បន្ន គម្រោង 504 ឬអត់ និង/ឬសវាភាសាអង់គ្លស (EL) ឬអត់ ដោយត្រូតពិនិត្យសំណួរទាំងបីមុនដំបូងគេនៅលើផ្ទាំងអេក្រង់ សវាជំនួយគាំទផ្នកអប់រំ។ សំណួរទាំងនះ នឹងលេចមកសម្រាប់អ្នកដាក់ពាក្យស្នើសុំទាំងអស់។
	- a. បសិនបើមានចម្លើយ "បាទ/ចាស" នៅក្នុងសំណួរទីមួយ ពិការភាពចម្បងរបស់សិស្សនឹងលេចចេញមកនៅក្នុងបញ្ជីរត់ចុះក្រោម។

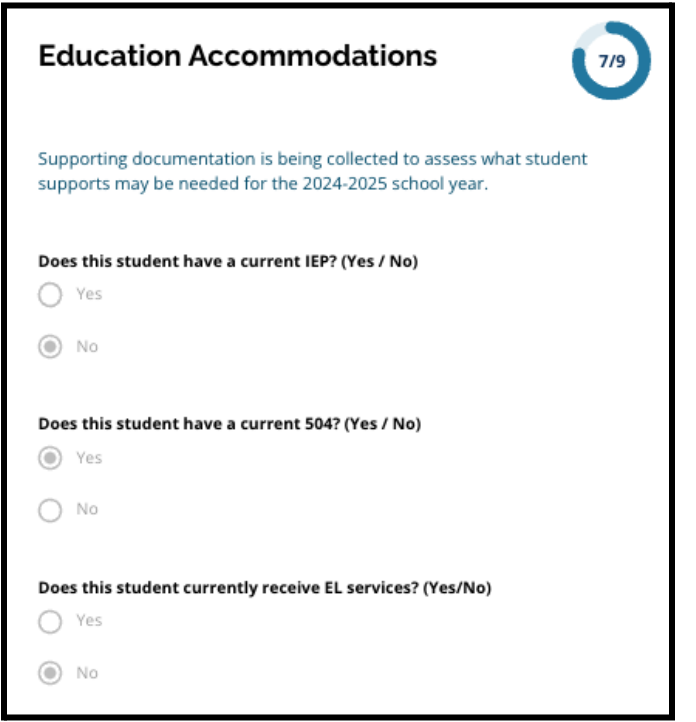

2. <u>សំណួរបន្ទាប់នឹងលេចចេញមកសម្រាប់សិស្សថ្នាក់ទី4 ទី5 ទី6 និងទី8</u> ក្នុងពេលបច្ចុប្បន្នតែប៉ុណ្ណោះ។ សូមបញ្ជាក់ បសិនបើអ្នកចង់បដិសធលក្ខណៈវិនិច្ឆ័យសមង់វត្តមាន កមិតថ្នក់ ឬ PSSA/ការវាយតម្លៃផ្សេងទៀត ប្រសិនបើសិស្សរបស់អ្នកមាន IEP គម្រោង 504 ឬសេវាកម្ម EL។ **អ្នកអាចជ្រើសរើសជម្រើសតែមួយប៉ុណ្ណោះ។** បសិនបើអ្នកពុំចង់បដិសធលក្ខណៈវិនិច្ឆ័យសិទ្ធិទទួលបានណាមួយទ សូមចុច "ខ្ញុំមិនបដិសធលក្ខណៈវិនិច្ឆ័យណាមួយទ"។

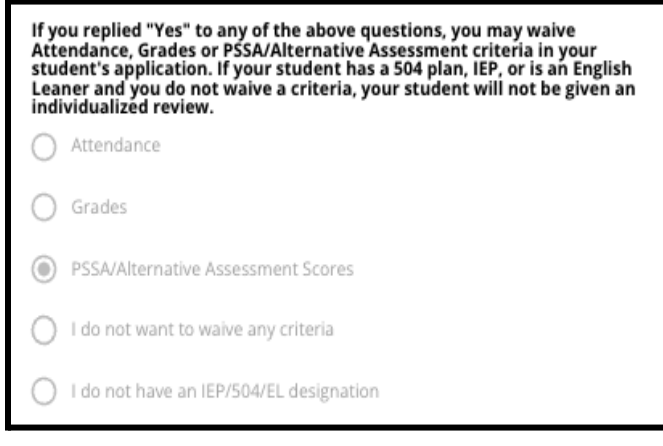

- a. បសិនបើសិសសពុំមាន IEP កមង 504 ឬសវាកម្មEL ទ សូមជើសរើស "ខ្ញុំគ្មនការផ្ដល់ជូន IEP/504/EL ទ"។
- **b**. ជជកជាមួយអ្នកបឹកសាយោបល់របស់សិសសអ្នកដើមបីស្វងយល់បន្ថមអំពីដំណើរ <u>ការនេការបដិសេធ ហើយប្រសិនរាសមស្របសម្រាបសិស្សរបស់អ្នក។</u>
- 3. ត្រូតពិនិត្យឃ្លាពាក់ព័ន្ធនឹងការបដិសេធលក្ខណៈវិនិច្ឆ័យ បន្ទាប់មក វាយបញ្ចូលឈ្មះរបស់អ្នកទៅក្នុងចន្លះបំពញព័ត៌មានបដិសធលក្ខណៈវិនិច្ឆ័យ

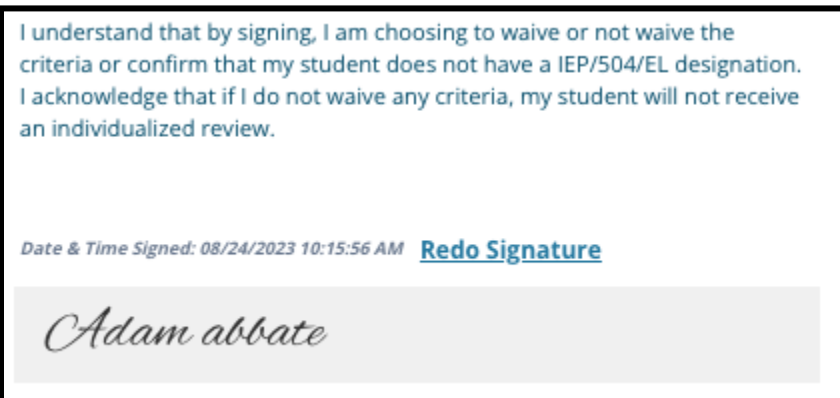

ដើម្បីប្រើវាជាហត្ថលេខាអេឡិចត្រូនិករបស់អ្នក។ គូសធិកក្នុងប្រអប់នៅក្បេរឃ្លាថា៖ *"*ខ្ញុំយល់សបបើបស់ឈ្មះ/ហត្ថលខាបំពួញខាងលើជាហត្ថលខាអឡិចតូនិករ បស់ខ្ញុំ*"*។

4. នៅពេលអ្នករួចរាល់ដើម្បីពាក្យស្នើសុំរបស់អ្នក សូមចុចពាក្យ *"Save & Continue (រក្សាទុក & បន្ត)"* ដើម្បីបន្តទៅផ្នែកបន្ទាប់ ឬចុចពាក្យ *"Save & Exit (រក្សាទុក &*  $\bm{m}$ ករចញ)" ដើម្បីចាកចេញពីពាក្យស្នើសុំនេះ

ដើមបីតឡប់មកវិញនៅពលកយទៀត។

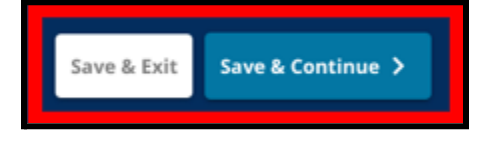

<span id="page-41-0"></span><u>បំពេញផ្នែកឯកសារជំនួយបដិសេធការទទួលខុសត្រវ</u>

បសិនបើសិសសថ្នក់ទី4 ទី5 ទី6 ឬទី8 ដលមាន *IEP* គមង <sup>504</sup> ឬសវាកម្ម*EL* ជើសរើសបដិសធលក្ខណៈវិនិច្ឆ័យ (មិនថាជាកមិតថ្នក់ សមង់វត្តមាន ឬ៊ី**PSSA**/ពិន្ទុវាយតម្លៃផ្ទៃដូពទៀតឡើយ) ផ្នែកត្រង់នេះនៃពាក្យស្នើសុំនឹងលេចចេញមក។ ផ្នែកនេះអនុញ្ញាតឱ្យមានីផ្ដល់ជូនព័ត៌មានសម្រាប់ដំណើរការនៃការត្រួតពិនិត្យលក្ខណៈបុគ្គល ។ តួតពិនិតយសចក្ដីណនាំនៅលើផ្ទំងអកង់នះដោយបុងបយ័ត្ន។

ប្រសិនបើអ្នកដាក់ពាក្យស្នើសុំបានជ្រើសរើសឃ្លាថា *"*ខ្ញុំមិនចង់បដិសធលក្ខណៈវិនិច្ឆ័យណាមួយទ*"* <sup>ឬ</sup> *"*ខ្ញុំគ្មនការផ្ដល់ជូន *IEP*/504/*EL* <sup>ទ</sup>*"* ជាចម្លើយតបនៅលើផ្ទាំងអេក្រង់សេវាជំនួយគាំទ្រផ្នែកអប់រំ ផ្នែកនេះ និងមិនលេចចេញមកទេ។

- 1. នៅក្នុងផ្នកលិបិកម សូមចុចលើឯកសារជំនួយសមប់ការបដិសធ។
- 2. ចន្លោះបំពេញព័ត៌មានអាប់ឡូតដំបូងគេ គឺសម្រាប់ <u>ផ្នែកបន្ថែមសម្រាប់ការអនុញ្ញាត</u>។ អាប់ឡូតឯកសារដលបានបំពញរួចសមប់សិសសរូបនះ។ ចុច "*Choolse File*

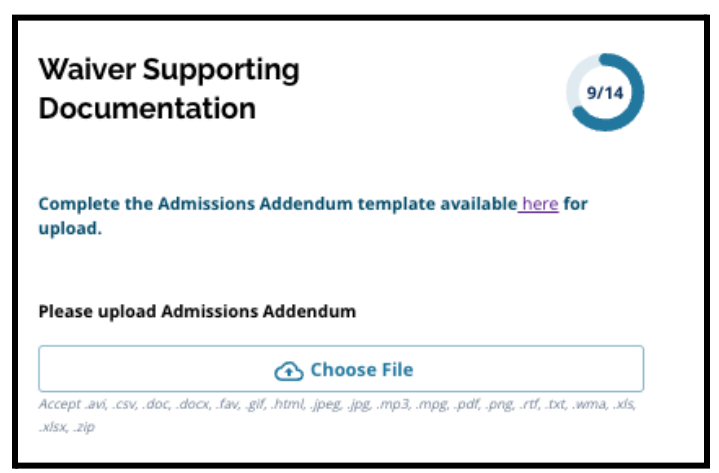

# *(ជ្រើសរើសហ្វាល់ឯកសារ)"* បន្ទាប់មក

ជើសរើសឯកសារដលចង់បានពីកុំពយូទ័ររបស់អ្នកដើមបីធ្វើការអាប់ឡូត។

- 3. ចន្លះបំពញព័ត៌មានដលតូវអាប់ឡូតបន្ទប់ គឺសមប់ឯកសារជំនួយ។ អាប់ឡូតឯកសារជំនួយបន្ថែមណាមួយសម្រាប់ជាការបដិសេធលក្ខណៈវិនិច្ឆ័យនេះ។ ចុច "*Choose File* (ជើសរើសហ្វល់ឯកសារ)" បន្ទប់មក ជ្រើសរើសឯកសារដែលចង់បានពីកុំព្យូទ័ររបស់អ្នក។ ប្រសិនបើចាំបាច់ អាចអាប់ឡូតឯកសារបានចើន។
- 4. ចុច *"Save & Continue (វក្សាទុក & បន្ត)"* នៅពេលបញ្ចប់ផ្នែកនេះ។

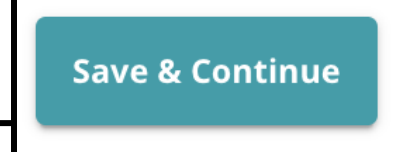

### បានធ្វើបច្ចុបបន្នភាព៖ 08/29/2023

<span id="page-42-0"></span><u>បំពេញផ្នែកសេវាជំនួយគាំទ្រផ្នែកអប់រំពិសេស</u> ផ្នកនះតូវបានដាក់បញ្ចូលសមប់សិសសថ្នក់ទី4 ទី5 ទី6 និងទី8 ដលចម្លើយរបស់ពួកគនៅលើផ្នក *"*សវាជំនួយគាំទផ្នកអប់រំ*"* នពាកយស្នើសុំរបស់ពួកគបង្ហញថា សិសសម្នក់នះមាន *IEP* បច្ចុបបន្ន។ ប្រសិនបើពាក់ស្រុក្ខសុំដែលបានបង្ហាញថា ពួកគេពុំមាន *IEP* បច្ចុប្បន្នទៃ នោះផ្នកនះនឹងមិនលចចញមកនោះទ។

- 1. នៅក្នុងផ្នែក<mark>លិបិក្រម</mark> ចុចលើ **សេវាជំនួយគាំទ្រផ្នែកអប់រំពិសេស**។
- 2. មានការស្នើសុំឱ្យអាប់ឡូតឯកសារបីប្រភេទខុសគ្នានៅក្នុងពាក្យស្នើសុំនៅត្រង់ផ្នែក នេះ។ ឯកសារទាំងនេះរួមបញ្ចូលនូវឯកសារ IEP បច្ចុប្បន្នរបស់សិស្ស

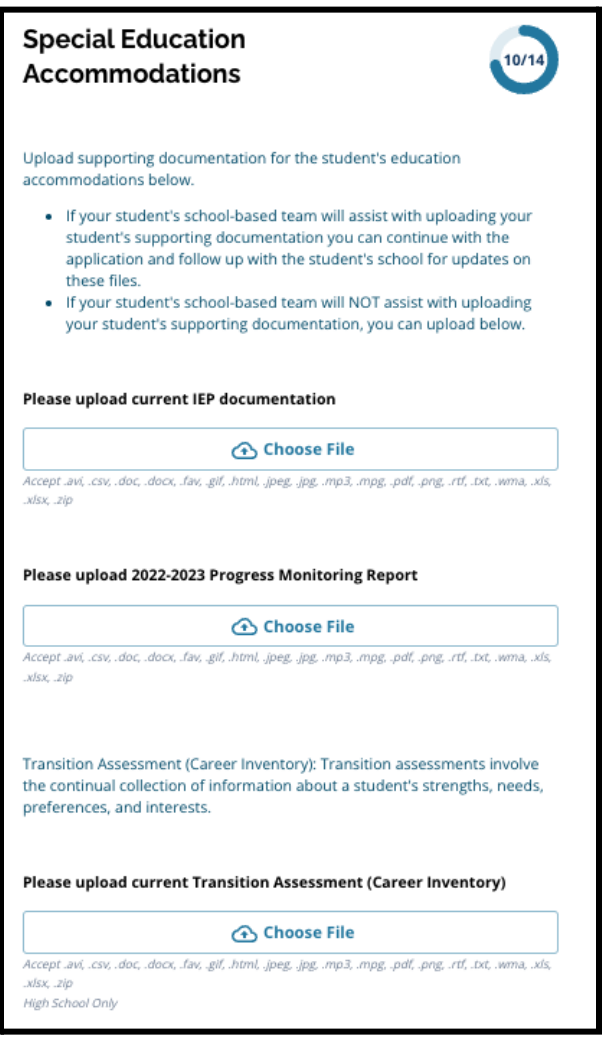

របាយការគប់គងតាមដានវឌឍនភាពរបស់ពួកគឆ្នំ2022-2023 និងការវាយតម្លៃភ្ជាប់ភូមិសិក្សាបច្ចុប្បន្នរបស់ពួកគេ។

3. អាប់ឡូតឯកសារដលស័ក្ដិសមដោយចុច "*Choose File (ព្រើសរើសហ្វាល់ឯកសារ)"* បន្ទាប់មក ជើសរើសហ្វល់ឯកសារដលចង់បានពីកុំពយូទ័ររបស់អ្នក។ ចុច "*Save* & *Continue (រក្សាទុក & បន្ត)"* **នៅ**ពេលបញ្ចប់ផ្នែកនេះ។

<span id="page-43-0"></span>បំពញផ្នកសវាជំនួយគាំទ 504

ផ្នែកនេះ**ត្រូវបានដាក់បញ្ចូលសម្រាប់សិស្សថ្នាក់ទី4 ទី5 ទី6 ឬទី8** ដលចម្លើយរបស់ពួកគនៅលើផ្នក *"*សវាជំនួយគាំទផ្នកអប់រំ*"* នៃពាក្យស្នើសុំរបស់ពួកគេបង្ហាញថា សិស្សម្នាក់នេះមានគម្រោង 504 បច្ចុប្បន្ន។ ប្រសិនបើពាក្យស្នើសុំដែលបានបង្ហាញថា ពួកគេពុំមានគម្រោង 504 បច្ចុប្បន្នទេ នោះផ្នែកនេះ នឹងមិនលេចចេញមក់នោះទេ។

- 1. នៅក្នុងផ្នែក**លិបិក្រម** ចុចលើ **សេវាជំនួយគាំទ្រផ្នែកអប់រំ 504**។
- 2. ផ្នែកនេះមានក្រឡោនអាប់ឡូតតែមួយប៉ុណ្ណោះ សម្រាប់គម្រោង 504 បច្ចុបបន្នដលមានឯកសារវជ្ជសាស្តជាសម្អង។ អាប់ឡូតឯកសារទាំងនះ ដោយចុច

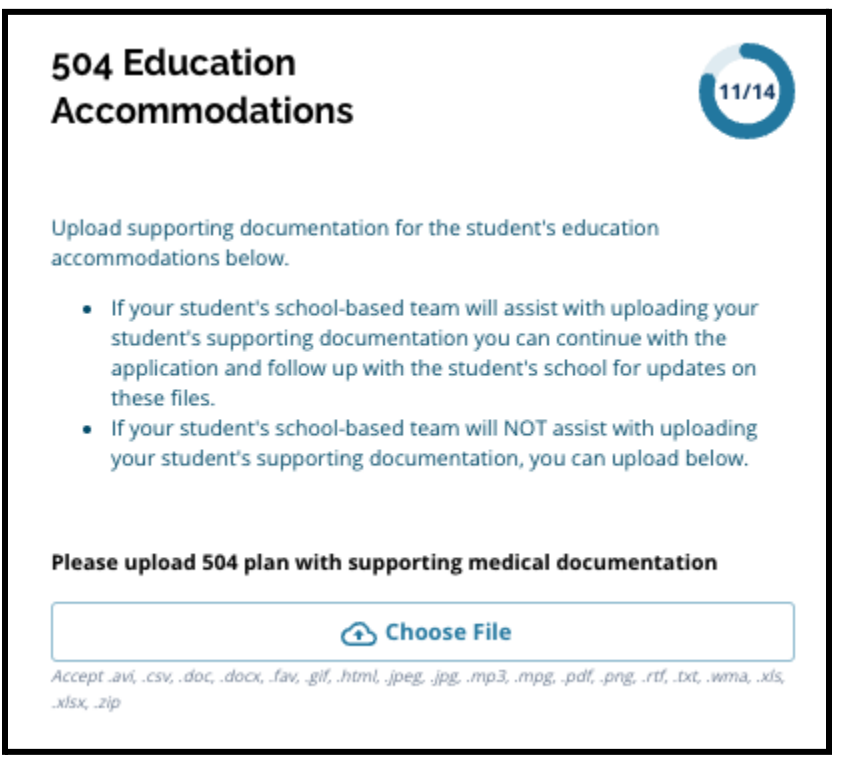

"*Choose File* (ជើសរើសហ្វល់ឯកសារ)" បន្ទប់មក ជ្រើសរើសឯកសារដែលចង់បានពីកុំព្យូទ័ររបស់អ្នកដើម្បីធ្វើការអាប់ឡូត។

3. ចុច *"Save & Continue (វក្សាទុក & បន្ត)"* នៅពេលបញ្ចប់ផ្នែកនេះ។

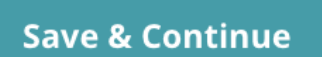

### បានធ្វើបច្ចុបបន្នភាព៖ 08/29/2023

<span id="page-44-0"></span><u>បំពេញផ្នែកសេវាជំនួយគាំទ្រផ្នែកអប់រំ EL</u>

ផ្នកនះតូវបានដាក់បញ្ចូលសមប់សិសសថ្នក់ទី4 ទី5 ទី6 ឬទី8 ដលចម្លើយរបស់ពួកគនៅលើផ្នក *"*សវាជំនួយគាំទផ្នកអប់រំ*"* <u>នៃពាក្យស្នើសុំរបស់ពួកគេបង្ហាញថា សិស្សម្នាក់នេះមានសៃវាកម្ម EL បច្ចុប្បន្ន។</u> បសិនបើពាកយស្នើសុំដលបានបង្ហញថា ពួកគពុំមានសវាកម្ម*EL*បច្ចុបបន្នទ នោះផ្នកនះនឹងមិនលចចញមកនោះទ។

ផ្នែកនេះអនុញ្ញាតឱ្យមានផ្ដល់ជូនព័ត៌មានសម្រាប់ដំណើរការ LeGare។ ត្រិតពិនិត្យស៊ើចក្ដីណែនាំនៅលើផ្ទាំងអេក្រង់នេះដោយប្រុងប្រយ័ត្ន។

- 1. នៅក្នុងផ្នកលិបិកម ចុចលើសវាជំនួយគាំទផ្នកអប់រំ**EL**។
- 2. ផ្នកនះមានចន្លះបំពញព័ត៌មានអាប់ឡូតតមួយប៉ុណ្ណះ សម្រាប់ការទទួលបានសេវា EL បច្ចុប្បន្ន/ ពិន្ទុតេស្ត WIDA អាប់ឡូតឯកសារទាំងនេះ ដោយចុច "*Choose File* (ជើសរើសហ្វល់ឯកសារ)" បន្ទប់មក ជ្រើសរើសឯកសារដែលចង់បានពីកុំព្យូទ័ររបស់អ្នកដើម្បីធ្វើការអាប់ឡូត។

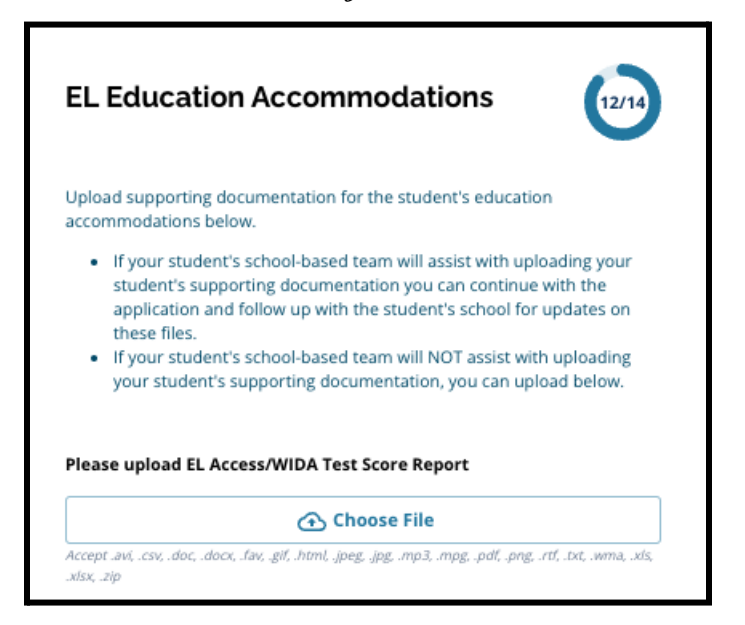

3. ចុច *"Save & Continue (រក្សាទុក & បន្ត)"* នៅពេលបញ្ចប់ផ្នែកនេះ។

### <span id="page-45-0"></span><u>ហត្ថលេខា</u> ផ្នែកហត្ថលេខា ស្នើសុំឱ្យបុគ្គលដែលប្រគល់ពាក្យស្នើសុំ ធ្វើការបញ្ជាក់ថា ពាក្យស្នើសុំនោះពើញលើញនិងត្រឹមត្រូវ។

ត្រូតពិនិត្យលក្ខខណ្ឌតម្រូវ និងនីតិវិធីសម្រាប់ជ្រើសរើសសាលារៀនម្ដងទៀត មុនពេលប្រគល់ពាក្យស្នើសុំនោះ។ ប្រើប្រាស់របារអូសចុះទ្បើង ដើម្បីត្រូតពិនិត្យលក្ខ័ខណ្ឌត់ម្រូវនិងនីតិវិធីដែលមានចែងនៅក្នុងពាក្យស្នើសុំត្រង់ផ្នែកឱ្យបាន ល្អិតល្អន់បំផុត។

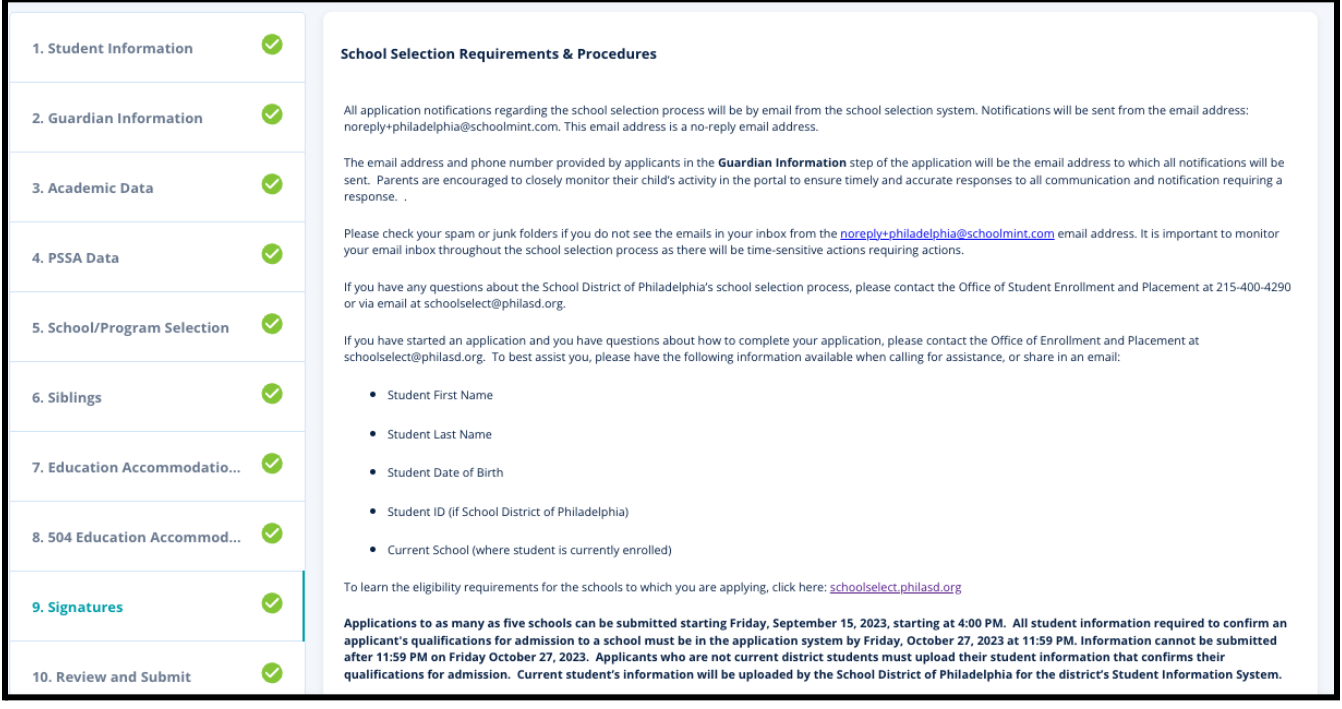

1. ត្រូតពិនិត្យឃ្លាបញ្ជាក់និងលក្ខខណ្ឌតម្រូវនិងនីតិវិធីនៃការជ្រើសរើសសាលារៀនដោយ បុងបយ័ត្ន។ បន្ទប់មក វាយបញ្ចូលឈ្មោះពេញរបស់បុគ្គលដែលបំពេញពាក្យស្នើសុំនេះទៅក្នុងចន្លោះបំពេញ

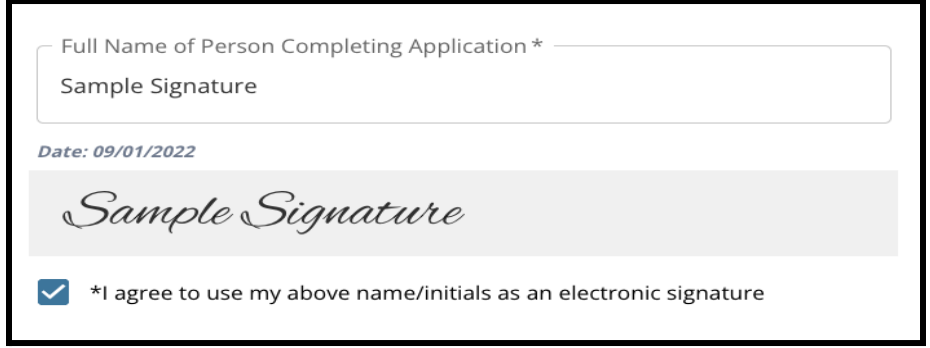

ព័ត៌មាននៅខាងក្រោមនៃផ្ទាំងអេក្រង់។ ចុចប្រអប់គូសធីកនៅក្បែរឃ្លាថា៖ *"*ខ្ញុំយល់សបបើបស់ឈ្មះ/ហត្ថលខាបំពួញខាងលើជាហត្ថលខាអឡិចតូនិករ បស់ខ្ញុំ*"*។

2. នៅពេលអ្នករួចរាល់ដើម្បីពាក្យស្នើសុំរបស់អ្នក សូមចុចពាក្យ *"Save & Continue (រក្សាទុក & បន្ត)"* ដើម្បីបន្តទៅផ្នែកបន្ទាប់ ឬចុចពាក្យ *"Save & Exit (រក្សាទុក &*  $\overline{\text{on}}$ ករចញ)" ដើម្បីចាកចេញពីពាក្យស្នើសុំនេះ ដើម្បីត្រឡប់មកវិញនៅពេលក្រោយទៀត។

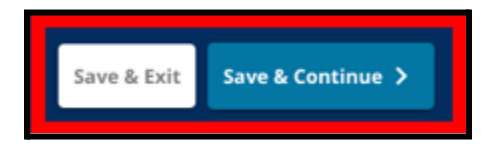

## <span id="page-47-0"></span><u>ពិនិត្យ និងប្រគល់ឯកសារ</u>

#### ពាក្យស្នើសុំត្រង់ផ្នែកនេះ ផ្ដល់ឱកាស់ដល់អ្នកដាក់ពាក្យស្នើសុំដើម្បីធ្វើការត្រូតពិនិត្យដែលពួកគេបានវាយបញ្ចូលនៅ<br>រ លែបិលាក្យស្នើសុំនោះ។

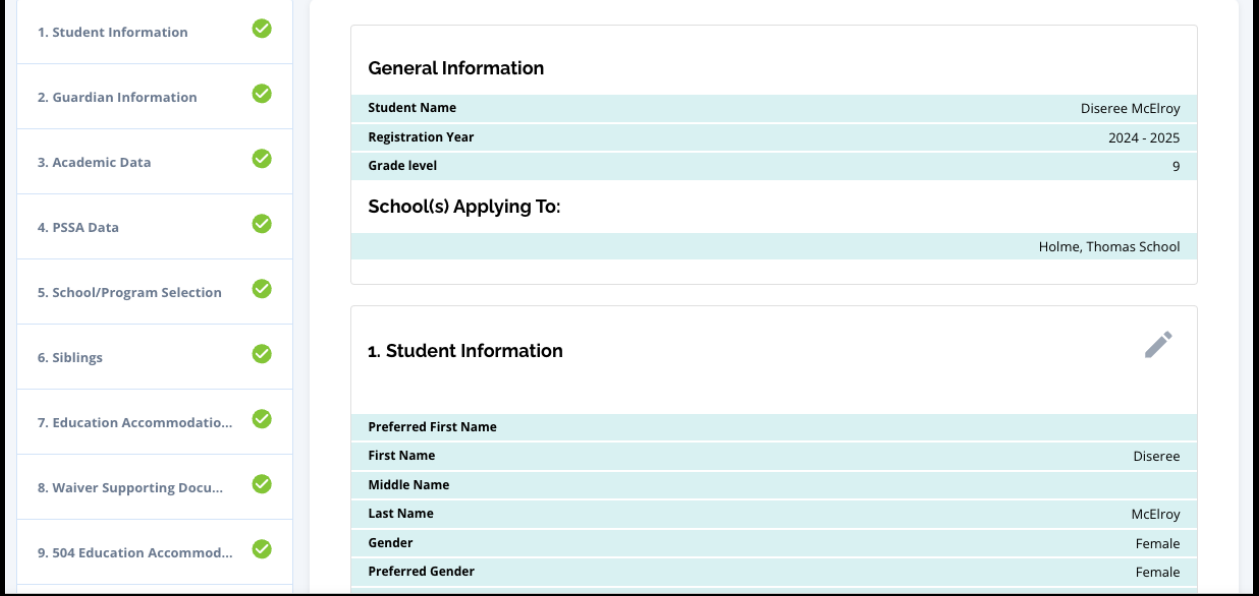

សាលារៀនដែលត្រូវបានដាក់បញ្ចូលក្នុងពាក្យស្នើសុំនោះលេចចេញមកនៅផ្នែកខាង លើនៃផ្ទាំងអេក្រង់ **ពិនិត្យ និងប្រគ័ល់ឯកសារ** នៅក្នុងផ្នែក សាលារៀនដែលបានដាក់ពាក្យស្នើសុំ។ ដើម្បីធ្វើការផ្លាស់ប្ដូរជម្រើសសាលារៀន សូមចុចផ្នែកសាលារៀន/កម្មវិធីនៅក្នុងមីនុយនៅផ្នែកឆ្វេងនៃផ្ទាំងអេក្រង់។

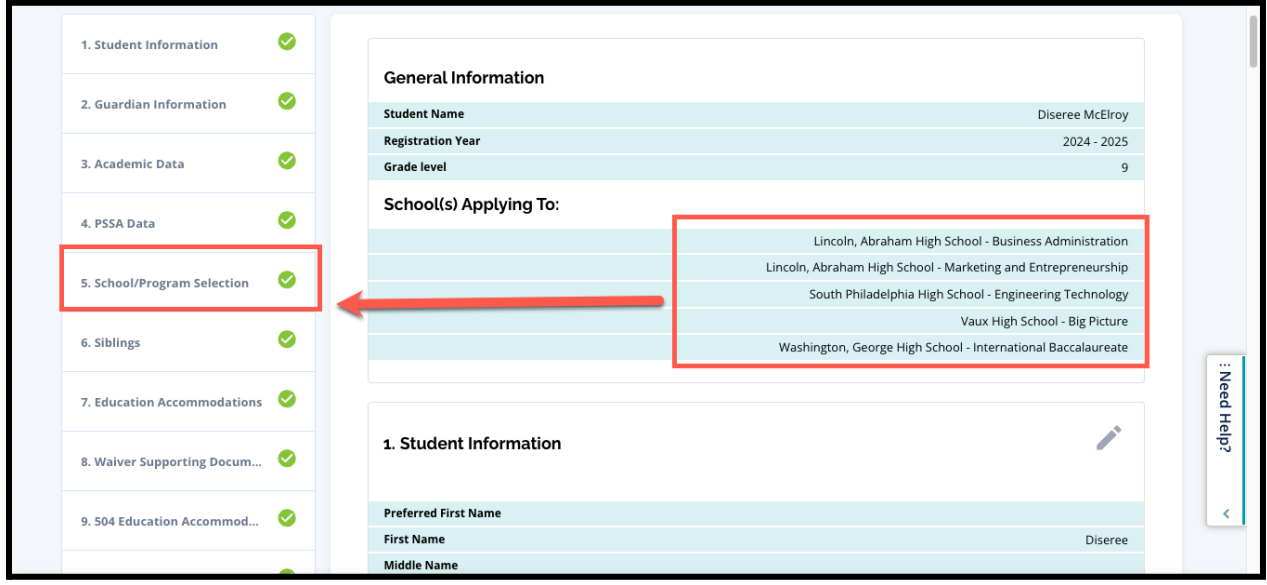

1. ដើម្បីធ្វើបច្ចុប្បន្នភាពផ្នែកផ្សេងទៀតនៃពាក្យស្នើសុំនេះ អាចចុចលើរូបខ្មដនៅជាប់ផ្នកនោះ

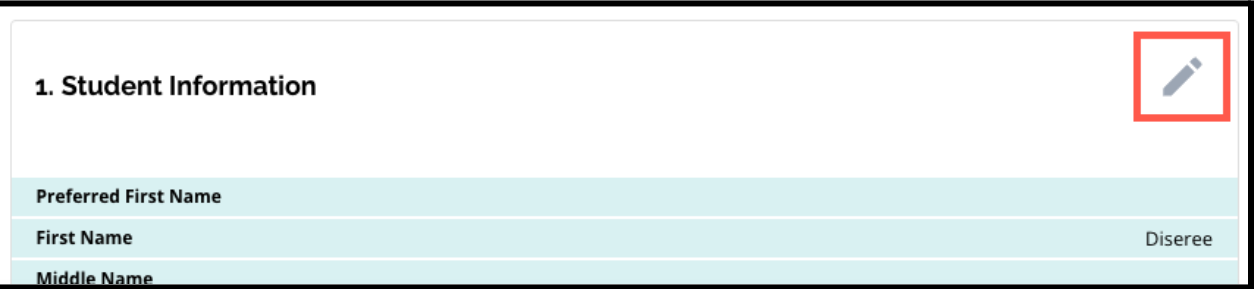

ដោយនឹងលោតចូលទៅកាន់ពាក្យស្នើសុំត្រង់ផ្នែកនោះដោយផ្ទាល់ ឬចុចលើចំណងជើងនៃផ្នែកនោះនៅក្នុងមីនុយនៅលើផ្នែកខាងឆ្វេងនៃផ្ទាំងអេក្រង់ នោះ។

2. ត្រូតពិនិត្យផ្នែកនីមួយៗនៃពាក្យស្នើសុំ ដលលចចញមកទាំងសុងនៅលើផ្ទំងអកង់។ នៅពេលដែលអ្នករួចរាល់ដើម្បីធ្វើការប្រគល់ពាក្យស្នើសុំនោះ ចុចពាក្យ "*Submit Application (ប្រគល់ពាក្យស្នើសុំ*)" នៅខាងក្រោមនៃផ្ទាំងអេក្រង់នោះ។

# <span id="page-49-0"></span><u>បន្ទាប់ពីប្រគល់ពាក្យស្នើសុំ</u>

បន្ទាប់ពីប្រគល់ពាក្យស្នើសុំ ផ្ទាំងព័ត៌មាននៃការចុះឈ្មោះនឹងផ្ទុកបញ្ចូលទិន្នន័យ។ តាមរយៈផ្ទំងបង្ហញនោះ អ្នកនឹងអាច៖

- <u>ត្រីទ្យប់ទៅកាន់ពាក្យស្នើសុំកំពុងដំណើរការវ</u>ិញ្
- <u>ពិនិត្យនិងកែតម្រូវពាក្យស្នើសុំដែលបានដាក់រ</u>ួច ក្នុងអំឡុងដំណាក់កាលដាក់ពាក្យស្នើសុំនៃដំណើរការជ្រើសរើសសាលារៀន<br>ការកំពុង
- *●* បង្កើតពាកយស្នើសុំសមប់សិសសមណ្ឌលសិកសាធិការបច្ចុបបន្នម្នក់ទៀត
- *●* ចាប់ផ្ដើមពាកយស្នើសុំថ្មីសមប់សិសសនៅកមណ្ឌលសិកសាធិការ

# <span id="page-49-1"></span><u>ត្រទប់ទៅកាន់ពាក្យស្នើសំកំពុងដំណើរការវិញ</u>

ប្រសិនបើអ្នកបានរក្សាទុក និងបិទពាក្យស្នើសុំ ហើយចង់ត្រឡប់ទៅមើលពាក្យស្នើសុំនោះវិញនៅពេលក្រោយ អ្នកនឹងត្រូវឡុកចូលទៅក្នុងប្រព័ន្ធពាក្យស្នើសុំឡើងវិញ ហើយត្រឡប់ទៅកាន់ផ្ទាំងបង្ហាញ។ ស្វែងរកពាក្យស្នើសុំកំពុងដំណើរការ រួចចុចើពាក្យ *"Continue (បន្ត)"* ដើម្បីបើកពាក្យស្នើសុំ។

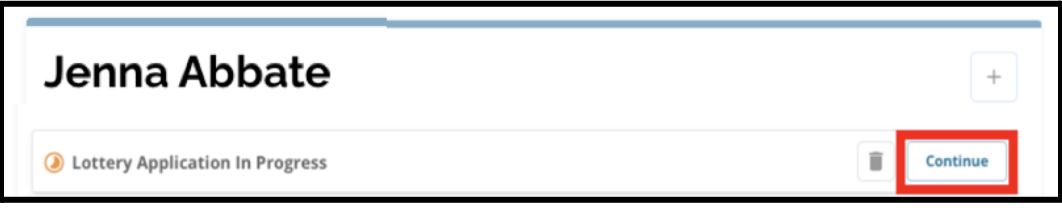

ពាក្យស្នើសុំនឹងបើកនៅក្នុងផ្នែកដែលបានបំពេញរូចក្នុងពេលថ្មីបំផុត។ បន្តបំពេញពាក្យស្នើសុំ ហើយពេលអ្នកបញ្ចប់ កុំភ្លេចប្រគល់ពាក្យស្នើសុំរបស់អ្នកផង។

# <span id="page-49-2"></span><u>ការត្រួតពិនិត្យនិងកែតម្រូវពាក្យស្នើសុំដែលបានដាក់រួច</u>

1. ស្វែងរកសិស្ស ដើម្បីពិនិត្យមើលឈ្មោះរបស់ពួកគេ និងរាប់ចំនួនពាក្យស្នើសុំដែលបានប្រគល់ជូនរួច។ ចុច *"View All ( មើលទាំងអស់)"* ដើម្បីពិនិត្យមើលព័ត៌មានលម្អិតពាក់ព័ន្ធនឹងពាក្យស្នើសុំដែលបានប្រគល់រួច។

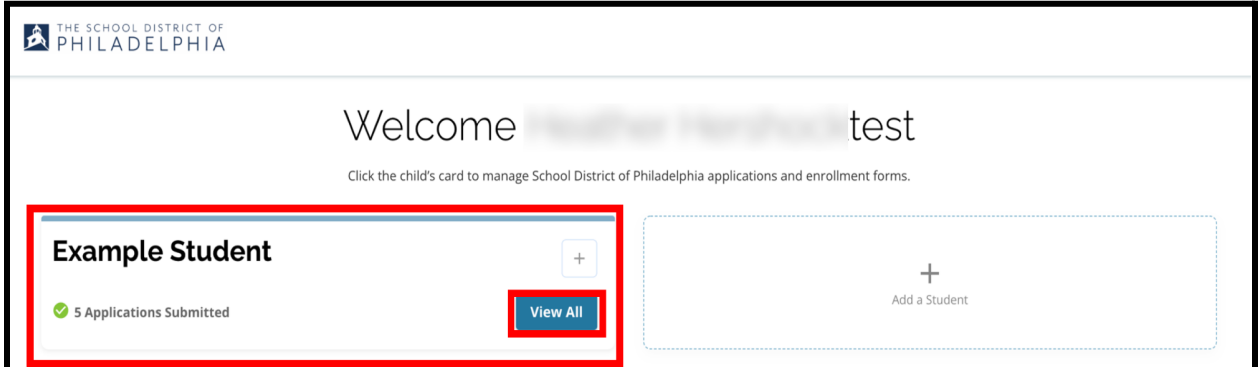

2. ពិនិត្យមើលសាលារៀន/កម្មវិធីដែលបានរួមបញ្ចូលនៅក្នុងពាក្យស្នើសុំនេះ។ ក្នុងអំឡុងកម្មវិធីដាក់ពាក្យស្នើសុំ ស្ថានភាពរបស់អ្នកដាក់ពាក្យស្នើ និងបង្ហាញថា "បានប្រគល់រួច &កំពុងចាត់ចែង"។

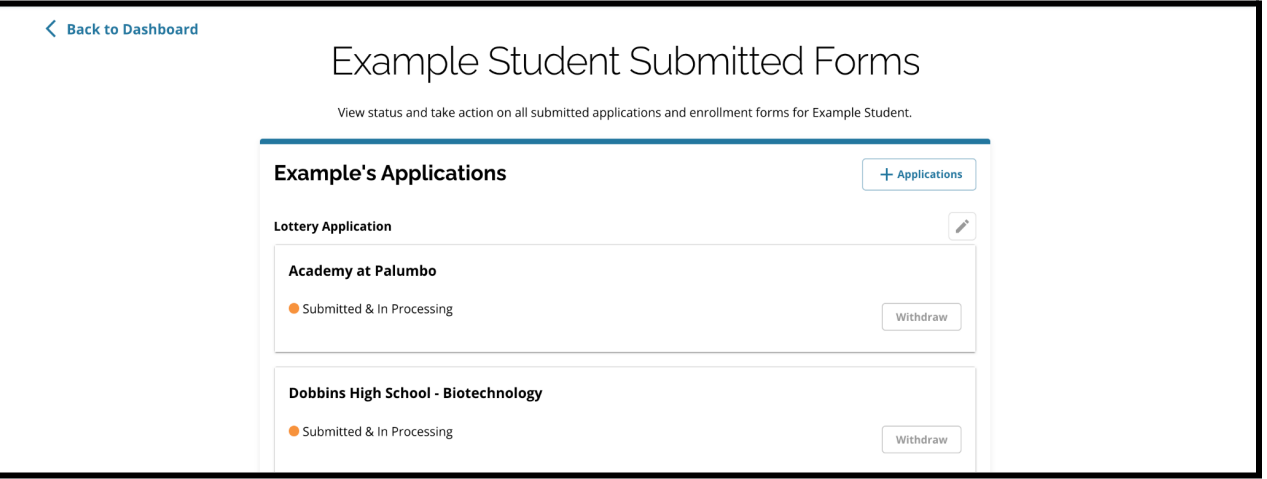

3. ចុចលើរូបខ្មៅដៃ ដើម្បីកែតម្រូវពាក្យស្នើសុំរបស់អ្នកុំ។

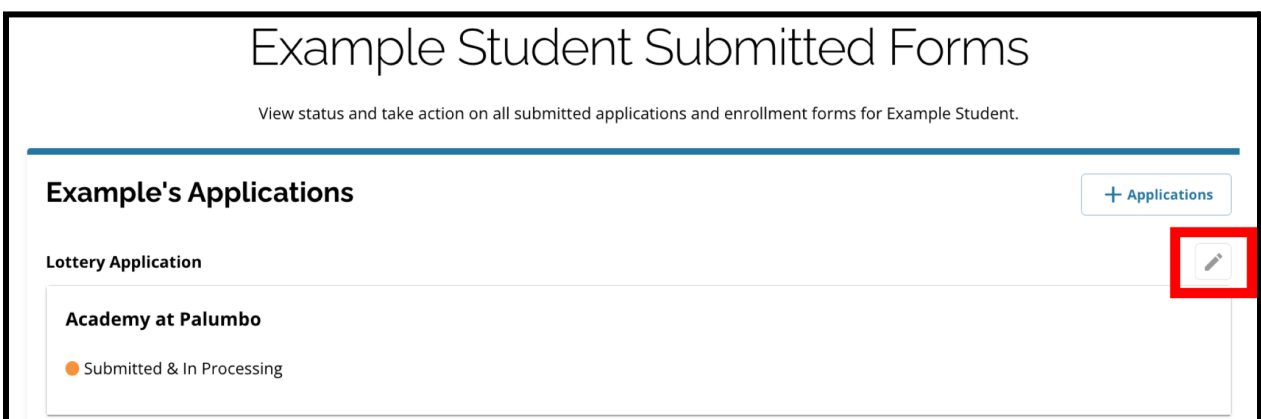

- 4. ពាក្យស្នើសុំនេះនឹងបើកចេញផ្ទាំងអេក្រង់ "ពិនិត្យ និងប្រគល់ឯកសារ" នៃពាក្យស្នើសុំនេះ។ ដើម្បីធ្វើការផ្លាស់ប្ដូរជម្រើសសាលារៀន សូមចុចផ្នកសាលារៀន/កម្មវិធីនៅក្នុងមីនុយនៅផ្នកឆ្វងនផ្ទំងអកង់។
	- a. បន្ទប់មក

ជើសរើស/អាប់ដតជមើសរបស់អ្នកផ្អកតាមសចក្ដីណនាំដលឃើញមាន

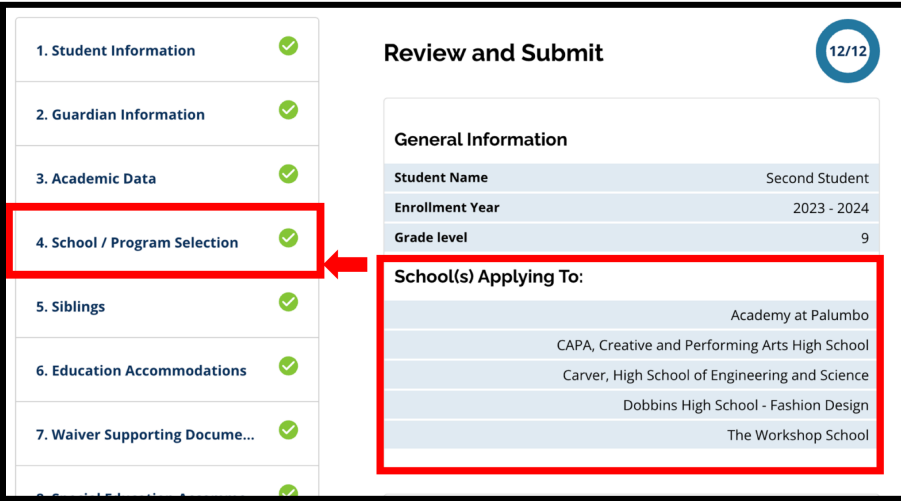

នៅទីនះ។ សូមចំណាំថា ប្រសិនបើអ្នកបានជ្រើសរើសសាលារៀនចំនួនប្រាំហើយ អ្នកនឹងត្រូវដោះធីក (ដកចញ) ជមើសមួយចញវិញ ដើម្បីបន្ថែមសាលារៀនថ្មីទៅក្នុងពាក្យស្នើសុំរបស់អ្នក។ *សូមកុំភ្លេចចុច "Save* & *Continue ( ក្បោទុក & បន្ត )"* នៅពលអ្នកបានបញ្ចប់ការផ្លស់ប្ដូររបស់អ្នករួចហើយ។ 5. ដើម្បីធ្វើបច្ចុប្បន្នភាពធ្នើកផ្សេងទៀតនេពាក្យស្នើសុំនេះ

អាចចុចលើរូបខ្មដនៅជាប់ផ្នកនោះ ដោយនឹងលោតចូលទៅកាន់ពាក្យស្នើសុំត្រង់ផ្នែកនោះដោយផ្ទាល់ ឬចុចលើចំណងជើងនៃផ្នែកនោះនៅក្នុងមីនុយនៅលើផ្នែកខាងឆ្វេងនៃផ្ទាំងអេក្រង់ នោះ។ *សូមកុំភ្លេចចុច "Save & Continue (រក្សាទុក &បន្ត)"* នៅពលអ្នកបានបញ្ចប់ការផ្លស់ប្ដូររបស់អ្នករួចហើយ។

## បានធ្វើបច្ចុបបន្នភាព៖ 08/29/2023

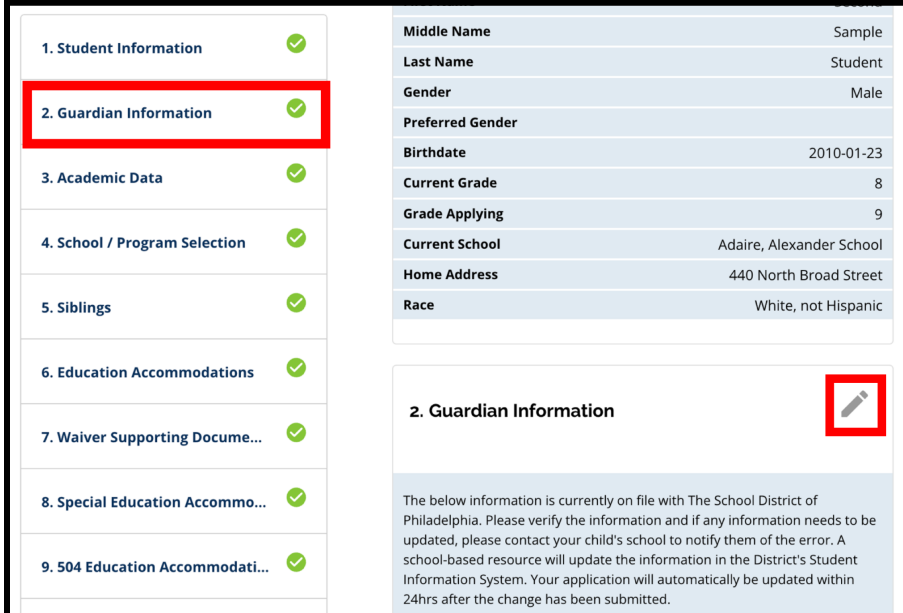

6. ចុចផ្នែក "ពិនិត្យ និងប្រគល់ឯកសារ" នៃពាក្យស្នើសុំនេះ ហើយពិនិត្យពាក្យស្នើសុំរបស់អ្នកក្នុងរូបភាពពេញលេញ។ បន្ទាប់មក ចុច "*Submit Application (ប្រគល់ពាក្យស្នើសុំ)*" នៅផ្នែកខាងក្រោមនេះផ្ទាំងអេក្រង់នេះ។

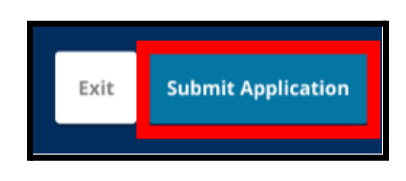

<span id="page-52-0"></span>បង្កើតពាក្យស្នេសសម្រាប់សិស្សមណ្ឌលសក្សាធិការបច្ចុប្បន្នម្នាក់ទៀត អនុវត្តតាមដំណើរការដូចគ្នានៃការបង្កើតនិងប្រគល់ពាក្យស្នើសុំជ្រើសរើសសាលារៀនសម្រា ប់សិស្សមណ្ឌលសិក្សាធិការបច្ចុប្បន្នផ្សេងទៀតដែលពាក់ព័ន្ធនឹងគណនីរបស់អ្នក។

ប្រសិនបើអ្នកគឺជាឪពុកម្ដាយ/អាណាព្យាបាលរបស់សិស្សមណ្ឌលសិក្សាបច្ចុប្បន្ន ហើយសិសសរបស់អ្នកពុំលចចញនៅក្នុងគណនីជើសរើសសាលារៀនរបស់អ្នក សូមទាក់ទងទៅសាលារៀនរបស់អ្នកកូនអ្នកដើមបីធានាថា អ្នកត្រូវបានកំណត់អត្តសញ្ញាណជាឪពុកម្ដាយ/អាណាព្យាបាលសម្រាប់កូនរបស់អ្នកនៅក្នុងប្ រព័ន្ធព័ត៌មានសិសសរបស់មណ្ឌលសិកសាធិការ។

<span id="page-53-0"></span>ចាប់ផ្ដើមពាក្យស្នើសុំថ្មីសម្រាប់សិស្សនោះក្រោមណ្ឌលសិក្សាធិការ ប្រសិនបើឪពុកម្ដាយ/អាណាព្យាបាលរបស់សិស្សមណ្ឌលសិក្សាធិការបច្ចុប្បន្ន ក៏មានកូនម្នក់ដលបច្ចុបបន្នមិនបានចុះឈ្មះនៅក្នុងមណ្ឌលសិកសាធិការ ប៉ុន្តែចង់ដាក់ពាក្យស្នើសុំទៅមណ្ឌលសិក្សាធិការសម្រាប់ឆ្នាំសិក្សាបន្ទាប់ ពួកគេក៏អាចបង្កើតពាក្យស្នើសុំមួយសម្រាប់សិស្សពីគណនីមណ្ឌលសិក្សាធិការដែលមានស្រា ប់របស់ពួកគផងដរ។

ដើម្បីចាប់ផ្ដើមពាក្យស្នើសុំថ្មីសម្រាប់សិស្សមិនមែនមណ្ឌលសិក្សាធិការ ចុច "*Add a Student* (បន្ថមសិសស)*"*។ ផ្ទំងអកង់ចាប់ផ្ដើមនឹងបើក។ បំពេញពាក្យស្នើសុំសម្រាប់សិស្សមិនមែនមណ្ឌលសិក្សាធិការ

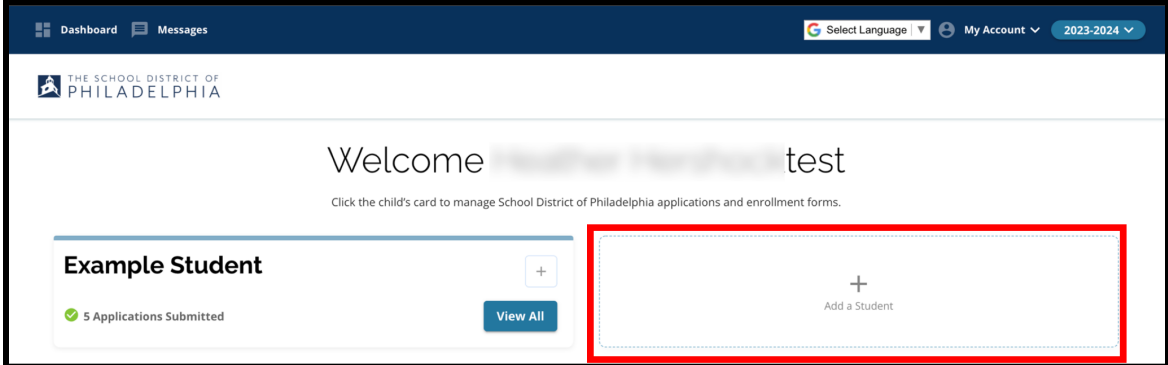

ដោយផ្ដល់ព័ត៌មានចាំបាច់ទាំងអស់។

# <span id="page-54-0"></span><u>ការផ្លាស់ប្តូរភាសានៅក្នុងពាក្យស្នើសុំ</u>

1. ដើម្បីធ្វើការផ្លាស់ប្ដូរភាសាដែលបង្ហាញនៅក្នុងពាក្យស្នើសុំ បើកបញ្ជី "*Select Language (ជ្រើសំរើសភាសា)*" នៅក្នុងជ្រុងខាងស្ដាំផ្នែកខាងលើនៃផ្ទាំងអេក្រង់នេះ។

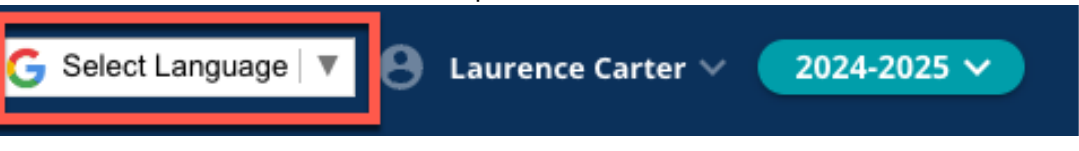

2. ជើសរើសភាសាដលចង់បានពីបញ្ជីនះ។

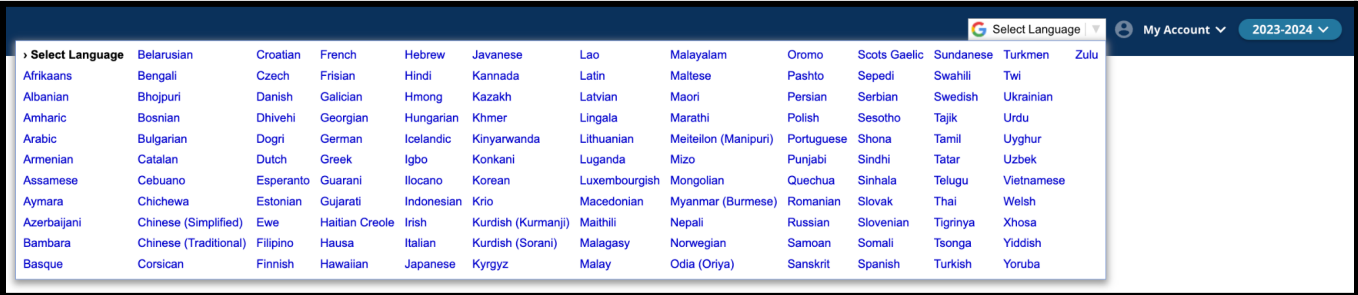

3. ពាក្យស្នើសុំនេះ នឹងលេចចេញជាភាសាដែលបានជ្រើសរើសនៅក្នុងមីនុយបញ្ជីទម្លាក់ចុះក្រោម។